# NextGen® Patient Portal User Guide

*Version 5.7*

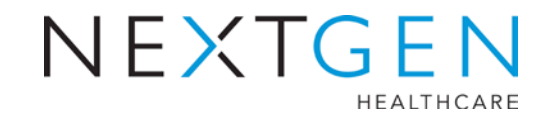

Copyright © 1994-2012 NextGen Healthcare Information Systems, Inc. All Rights Reserved.

NextGen, NextPen and NextGen Financial Insight are either registered trademarks or trademarks of NextGen Healthcare Information Systems, Inc. in the United States and/or other countries. All other names and marks are the property of their respective owners.

Notice:

Adobe and Acrobat are registered trademarks of Adobe Systems Incorporated in the United States and/or other countries.

Microsoft, SQL Server, Windows, Windows Vista, Internet Explorer, Office, Word, Excel and Outlook are registered trademarks of Microsoft Corporation in the United States and/or other countries. Although a Microsoft trademark may appear in certain images within this document, Microsoft Corporation is not responsible for warranty support on the NextGen® software products.

In as much as possible, default procedures in this guide were developed using the most current Microsoft operating system and most current Microsoft server operating system. When required, procedures in this guide were developed based on the Microsoft Windows 7 operating system and/or Windows Server 2008 and SQL Server 2008, unless otherwise noted. Screen shots in this document were primarily developed using the Windows 7, Windows Server 2008 and SQL Server 2008 systems. Note: Other Windows operating systems that support this product may work differently.

All other names and marks are the property of their respective owners.

The examples contained within this publication are strictly present to show functionality of the software and are not intended to be guidelines for medical decisions or clinical approaches.

Although NextGen Healthcare provides accurate documentation at the time of publication, it cannot guarantee going forward that Web site links to third-party vendors listed in this document do not become obsolete. NextGen Healthcare is not responsible for the contents of any such linked sites or any link contained in a link site, or any changes or updates to such sites. The inclusion of any link does not imply endorsement by NextGen Healthcare of the site and is solely being provided to you as a convenience. Use of any such linked Web site is at the user's own risk.

Although we have exercised great care in creating this publication, NextGen Healthcare Information Systems, Inc. assumes no responsibility for errors or omissions that may appear in this publication and reserves the right to change this publication at any time without notice.

Notice:

The following are all registered trademarks or trademarks of NextGen Healthcare Information Systems, Inc.:

- $\rightarrow$ NextGen® Ambulatory EHR > NextGen® Dashboard > NextGen® EHR Connect
- > NextGen Financial Insight™ > NextGen™ HIE > NextGen® HQM
- $\sum_{i=1}^{n}$
- 
- $\sum_{i=1}^{n}$ NextGen® CHC Reporting Module
- NextGen<sup>®</sup> Practice Management
- 
- 
- 
- > NextPen™ > NextGen® Appointment Scheduling
	- NextGen<sup>®</sup> Document Management
	- NextGen™ Real Time **Services**
- 
- 
- NextGen® KBM > NextGen® Mobile > NextGen® Patient Portal
	- NextGen® Billing Service Management
	- > NextGen<sup>®</sup> Optical Management
	- NextGen® Remote Patient Chart Synchronization

The following terms may be used interchangeably throughout this document:

- NextGen Ambulatory EHR and NextGen EHR  $\rightarrow$
- NextGen Practice Management and NextGen EPM  $\geq$
- NextGen Optical Management and NextGen Optik  $\geq$
- $\rightarrow$ NextGen Document Management and NextGen ICS
- NextGen Patient Portal and NextMD
- $\sum_{i=1}^{n}$ NextGen Remote Patient Chart Synchronization and NextGen PatientSync
- NextGen Real Time Services and NextGen Real-time Transaction Server  $\rightarrow$
- NextGen CHS and NextGen HIE $\rightarrow$

### *Document Revision History*

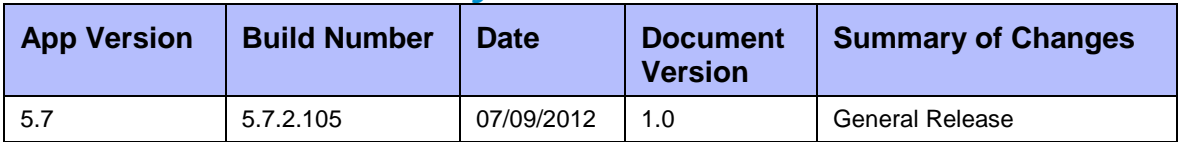

## **Contents**

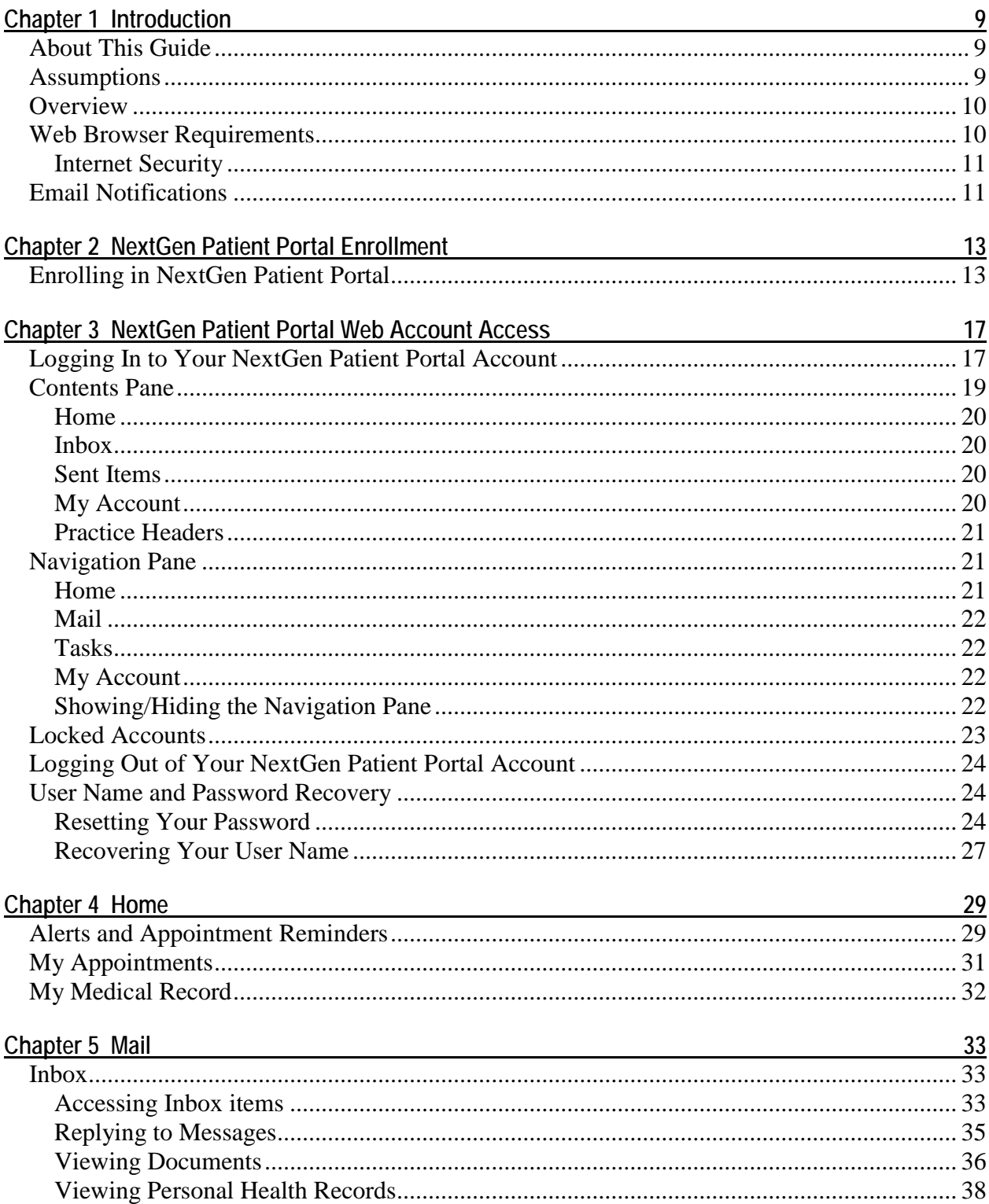

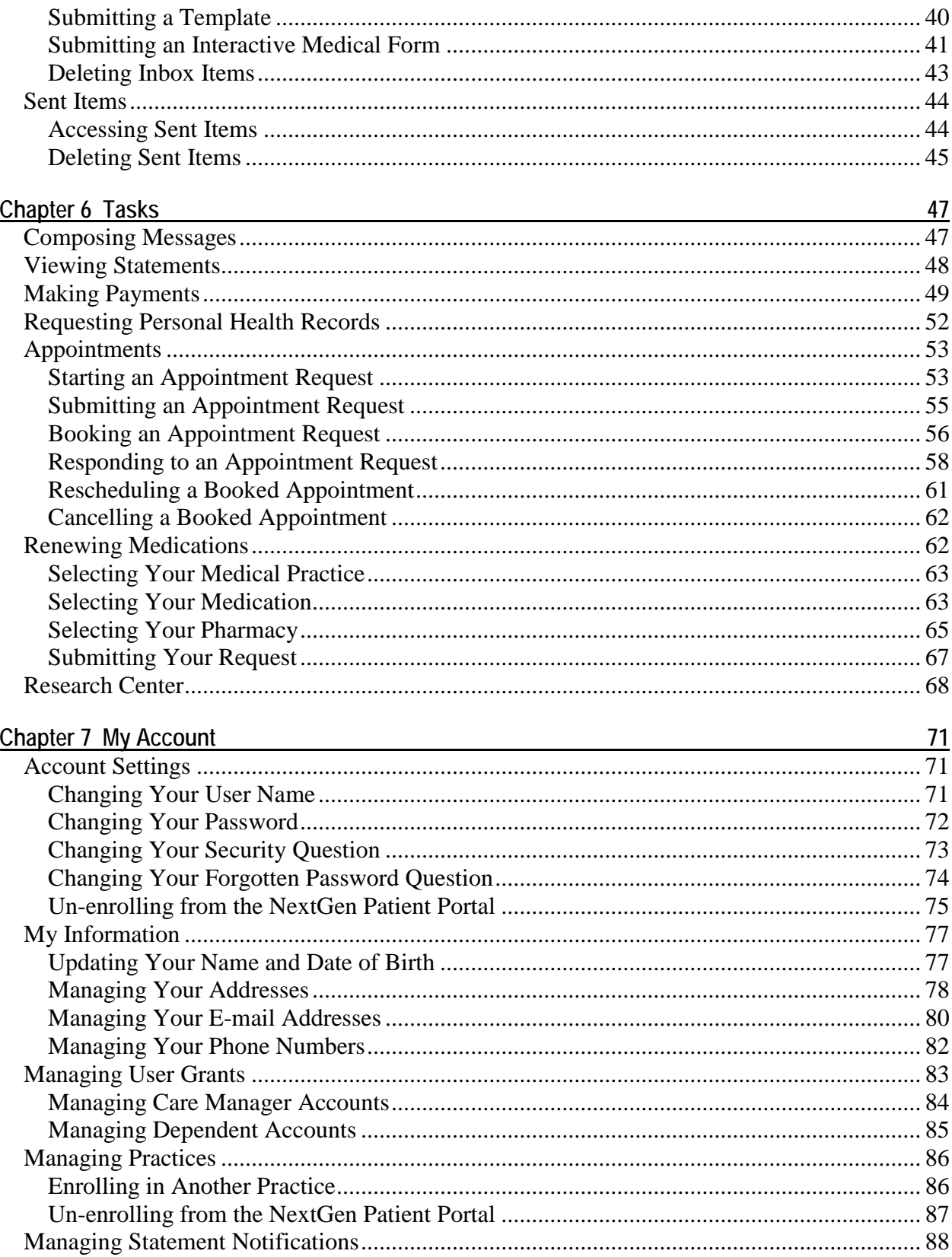

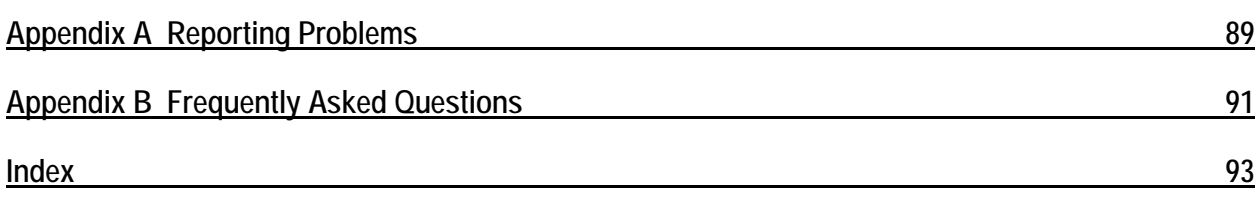

This page is intentionally left blank.

#### <span id="page-8-0"></span>C HAPTER 1

# *Introduction*

This chapter provides an overview of the NextGen® Patient Portal Web site and its requirements and other related information.

To better define products offered by NextGen Healthcare to our clients, NextMD has been rebranded as NextGen® Patient Portal. The rebranding process will span over a number of NextGen releases through a series of continued enhancements to this product. Some of the references and screen shots, both within the product and those depicted in this manual may refer to either NextMD or Patient Portal.

## <span id="page-8-1"></span>*About This Guide*

The *NextGen Patient Portal Patient User Guide* explains how to use the features and functions found on the NextGen Patient Portal Web site. It is intended for patients enrolled to use the NextGen Patient Portal Web site.

## <span id="page-8-2"></span>*Assumptions*

This guide assumes that you have a basic understanding of computers and computer terminology and the Internet.

## <span id="page-9-0"></span>*Overview*

The NextGen Patient Portal is a consumer-oriented healthcare Web site that provides you with a fast, reliable, and an easy-to-use method of communicating with your medical service provider. With NextGen Patient Portal, you can connect with your doctor through a convenient, safe, and secure environment to:

- $\rightarrow$ Request, book and/or cancel appointments
- Receive and review documents  $\rightarrow$
- $\rightarrow$ View online statements
- > Make online payments
- Request medication renewals
- Send and receive secure messages to and from your provider
- Complete, submit and review online forms
- **Complete, submit and view Instant Medical History forms**
- $\rightarrow$ Request Personal Health Records (PHRs)
- $\rightarrow$ Update account information
- Sign up with multiple practices  $\rightarrow$

**Note**: Because practices can customize NextGen Patient Portal to meet their requirements, some of the features listed above and described throughout this document may not be available from your NextGen Patient Portal account.

## <span id="page-9-1"></span>*Web Browser Requirements*

NextGen Patient Portal works best with Microsoft® Internet Explorer 6.0 and higher or Mozilla Firefox® 2.0 and higher versions with 128-bit Secure Sockets Layer (SSL) encryption.

Most browsers which are currently available support the 128-bit SSL encryption (which is a way of making information secure). To determine if your browser supports 128-bit encryption, click **Help** on your browser's menu bar and then select the **About** option. If your browser does not support 128-bit encryption, please visit the respective company Web site that provides upgrades to your browser software.

### <span id="page-10-0"></span>*Internet Security*

Here are some suggestions to help protect your privacy and keep your information secure

- $\geq$  Choose a password that is easy for you to remember but difficult for others to guess. Passwords are case sensitive, must be between 6 and 20 characters and can include numbers and characters
- Some Web browsers prompt you to save user names and passwords for various sites on the Internet. This feature can be useful, but can put your personal information at risk. If possible, you should disable this option so no one can log in as you.
- If you use a public or shared computer, it's important that you always sign out completely at the end of each session by clicking the **Logout** link at the top-right corner of the NextGen Patient Portal Web site. Logging out shall make it impossible for any other person (using the same system) who is trying to view the contents of your account. Wherever possible, delete the Web browser's cache and cookies. The cache maintains a copy of web pages that have been viewed recently.
- Because computers are vulnerable to viruses or online attacks that seek to intercept sensitive information provided through the Internet, your computer should have an up-to-date anti-virus program and make use of a firewall.
- You should not leave your system unattended while logged in. If you have to leave your system  $\rightarrow$ unattended, log out of all programs and close all windows that might display sensitive information. NextGen Patient Portal automatically logs you out if there has been no online activity for 20 minutes.

## <span id="page-10-1"></span>*Email Notifications*

Anytime the practice sends emails, responds to requests, or uploads documents or forms to your NextGen Patient Portal account, an email notification is sent to your email address. Email notifications are also sent if your practice locks or unlocks your account.

Spam blocking software used by email providers such as AOL and NetZero can block legitimate emails. To ensure that you are receiving NextGen Patient Portal emails, add NextMD.com to your contact list, address list, or "Do Not Block" list. If you are using your own spam filtering software, make sure you are not filtering out email from NextMD.com.

This page is intentionally left blank.

<span id="page-12-2"></span><span id="page-12-0"></span>C HAPTER 2

# *NextGen Patient Portal Enrollment*

The enrollment process is a means of signing up for your NextGen Patient Portal account which provides access to your personal and medical information on the NextGen Patient Portal Web site.

## <span id="page-12-1"></span>*Enrolling in NextGen Patient Portal*

You must first contact your practice to enroll in NextGen Patient Portal and provide them with your name, address, phone number, and email address. In turn, the practice will send you an email that contains a link to their NextGen Patient Portal Web site.

At the office, the practice provides you with an eight-digit token number to access your NextGen Patient Portal account, which is valid for 30 days. If you have not enrolled in NextGen Patient Portal within this period, contact your practice to obtain a new token number.

**Note**: If you already have a NextGen Patient Portal account and are enrolling in another practice, log in to your existing NextGen Patient Portal account and click the **Manage Practices** link under the **My Account** tab.

**Note**: If you already have a NextGen Patient Portal account and trying to enroll with the reset password provided by the practice, you shall be redirected to the *Password Reset* page of the NextGen Patient Portal site.

#### **To enroll in NextGen Patient Portal:**

**1** Open the "Welcome to NextGen Patient Portal!" email sent from the practice and click the **Click here to go to NextGen Patient Portal** link.

Your Internet browser opens and displays the terms and conditions for using the NextGen Patient Portal Web site.

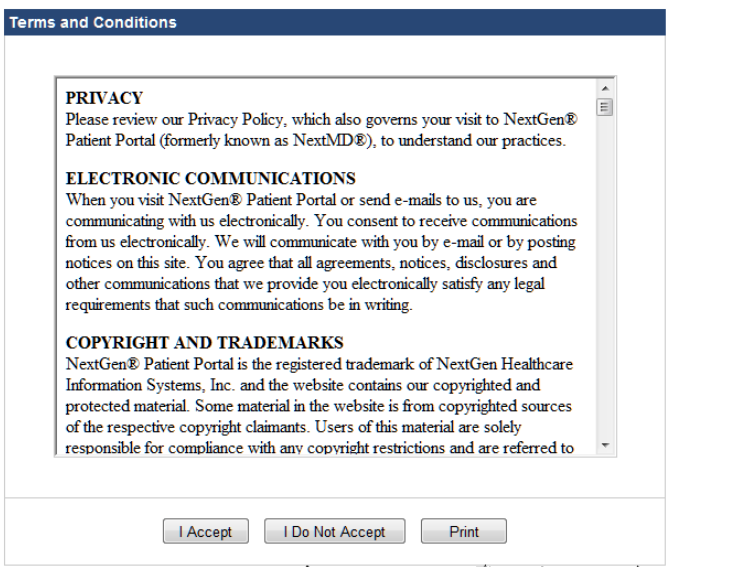

**2** Read the terms and conditions and click **I Accept** to begin the enrollment process.

**Note**: Clicking **I Do Not Accept** directs you to the *My Health Login* page.

The *Submit your Enrollment Validation* form displays.

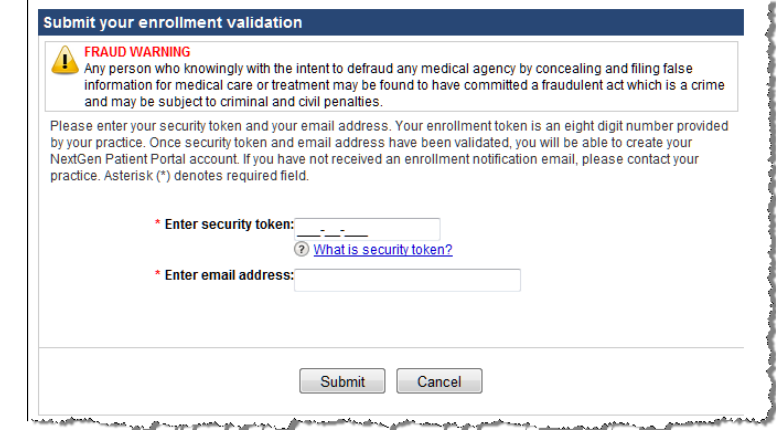

**3** Enter your security token number (without dashes) and your email address in the fields provided and then click **Submit**.

The *Create enrollment credential form* displays.

**4** In the **Create your username and password** section, type the user name and password you will use to log in to NextGen Patient Portal and then retype your password in the fields provided

.

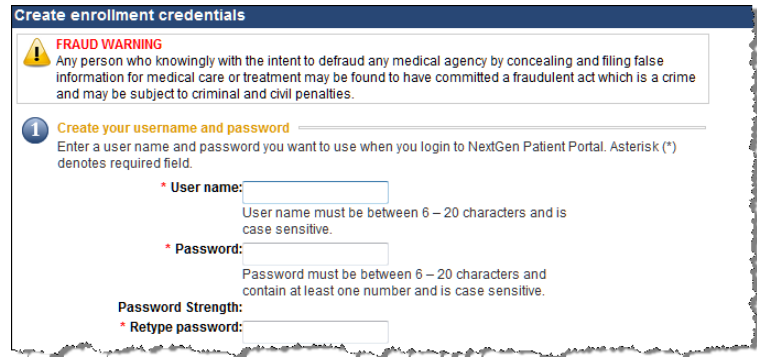

All fields are required. User names and passwords are case sensitive and must between 6 and 20 characters. Passwords must contain at least one number.

As you type your password, a password strength indicator displays. Use mixed-case letters, numbers, and punctuation characters to increase the password strength.

**5** In the **Create your login security information authorization** section, select a security **question** and then enter and retype your **answer** in the fields provided. The question and answer is part of your login procedure to access the NextGen Patient Portal.

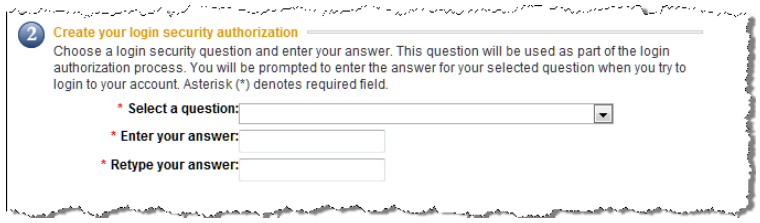

**6** In the **Create your password reset option** section, enter a question and answer that you will use to reset your password and then and then retype your answer in the fields provided.

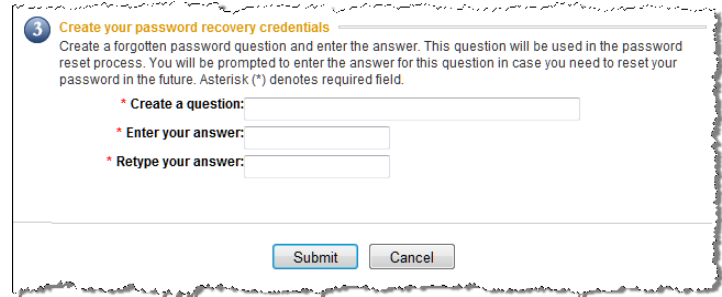

**7** Click **Submit** to complete the enrollment process and start using your NextGen Patient Portal account.

Your *NextGen Patient Portal Account page* displays. It consists of two main elements: a navigation pane (on the left) and a contents pane (on the right).

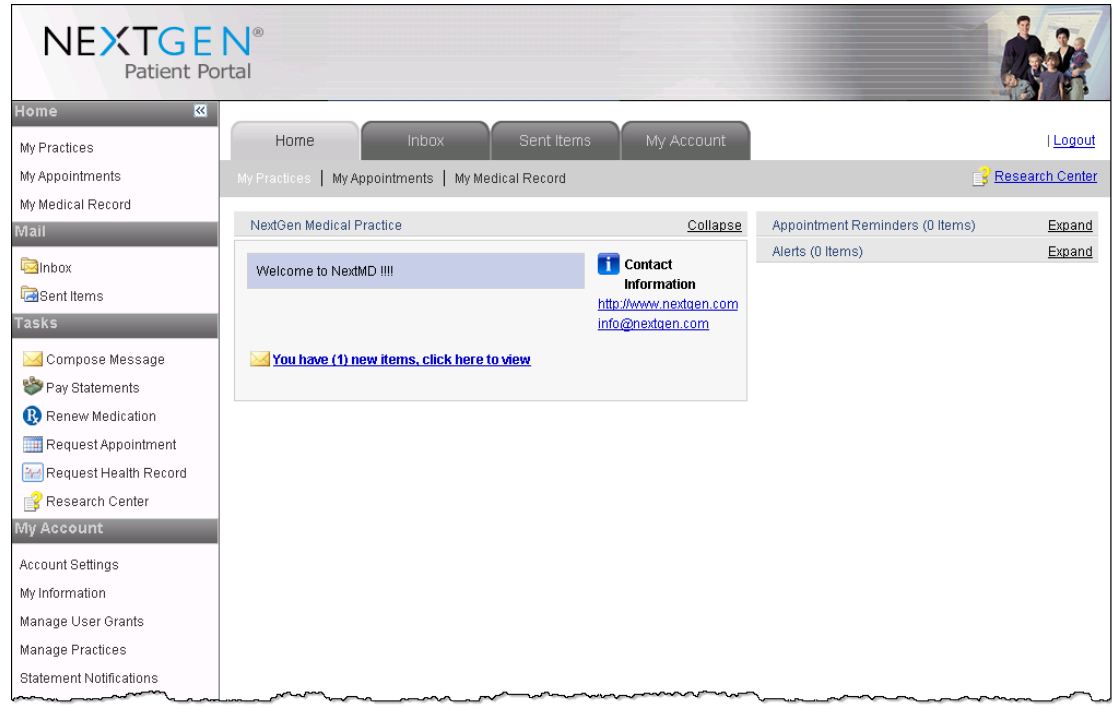

**Tip**: For easier access next time, add the NextGen Patient Portal Web site to your Favorites list.

#### <span id="page-16-0"></span>C HAPTER 3

# *NextGen Patient Portal Web Account Access*

After you have successfully enrolled in NextGen Patient Portal, you can access your NextGen Patient Portal account.

## <span id="page-16-1"></span>*Logging In to Your NextGen Patient Portal Account*

#### **To log in to your NextGen Patient Portal account:**

**1** Access the NextGen Patient Portal Web site.

The *My Health Login* form displays.

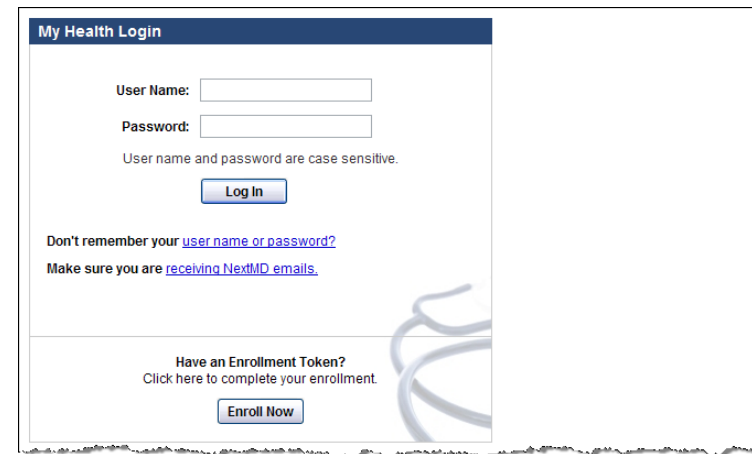

**2** Enter your **User Name** and **Password** in the fields provided and click **Log In**. Both user name and password are case sensitive.

**Note**: If you fail to log in to your NextGen Patient Portal account after four times with an incorrect password, the system locks your account. However, the system automatically unlocks your account after 20 minutes.

The *Answer your security question* form displays.

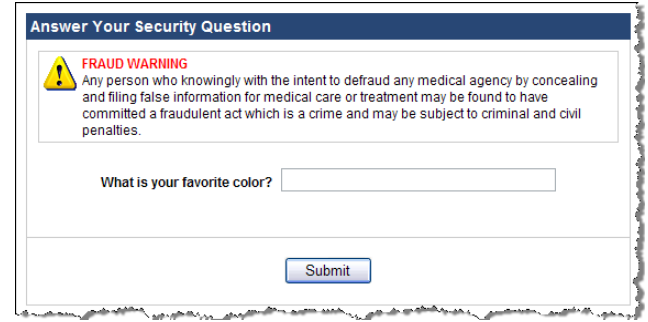

- **3** Enter the requested security information and then click **Submit**.
	- If a practice in which you are currently enrolled decides to provide you an option to only receive online versions of your statement, the *Go Paperless!* form displays.

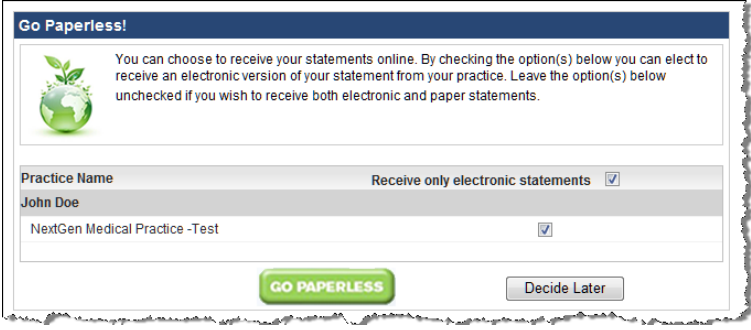

To only receive online versions of your statement, click **Go Paperless**. Otherwise, click **Decide Later**.

Your NextGen Patient Portal Account page displays. It consists of two main elements: a navigation pane (on the left) and a contents pane (on the right). Your "logged in" name appears in the upper right corner along with the last logged in time.

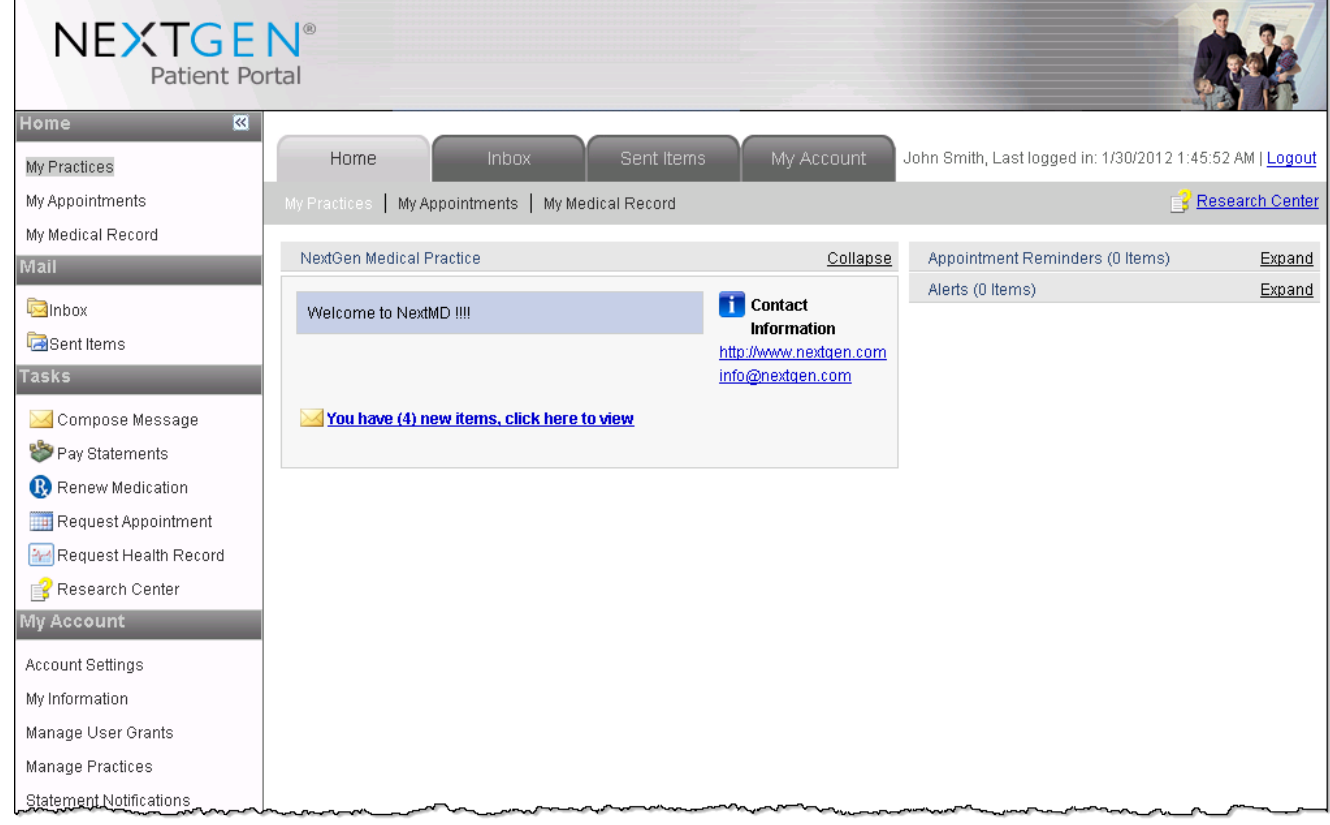

## <span id="page-18-0"></span>*Contents Pane*

The NextGen Patient Portal Web site contains a Contents pane on the right side that enables you to access all the pages in the NextGen Patient Portal Web site using the tabs and links located at the top of each page.

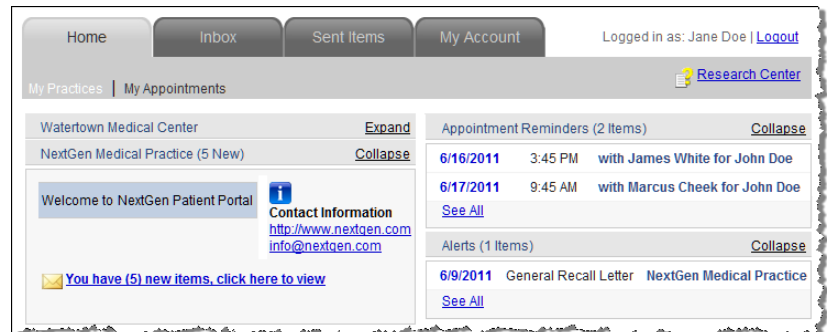

The tabs are organized into the following categories:

#### <span id="page-19-0"></span>*Home*

By default, this tab is displayed when you successfully log on to the NextGen Patient Portal Web site. It displays a link to new items in the Inbox, contact information alerts, and appointment reminders for each of the practices in which you are enrolled. You can also click links to view your appointments and medical health record.

#### <span id="page-19-1"></span>*Inbox*

Select this tab to view all the items (messages, documents, statements, etc.) that you received from your practice(s).

In addition, you can click the links to send messages to your practice(s), view statement, make payments online, generate Personal Health Records**,** request and book appointments, and view patient education material.

### <span id="page-19-2"></span>*Sent Items*

Select this tab to view all the items (messages, documents, statements, etc.) that you sent to your practice(s).

In addition, you can click the links to send messages to your practice(s), view statement, make payments online, generate Personal Health Records**,** request and book appointments, and view patient education material.

### <span id="page-19-3"></span>*My Account*

Select this tab to manage your NextGen Patient Portal account information. You can click links to update your account information, update your personal information (name, address, email, etc.), change the rights other accounts have to your NextGen Patient Portal account and enroll in additional practices.

### <span id="page-20-0"></span>*Practice Headers*

When you receive new messages or items from a practice, they appear under the practice header along with the practice's contact information. The header also includes the practice name and the number of new items in Inbox. If you are enrolled in multiple practices, a header for each practice and any corresponding information displays. You can show or hide this information as needed by clicking the **Expand** and **Collapse** links that appear next to the practice name.

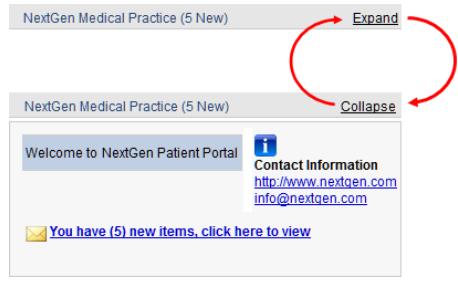

## <span id="page-20-1"></span>*Navigation Pane*

The NextGen Patient Portal Web site contains a navigation pane on the left side that enables you to access all the pages on the Web site.

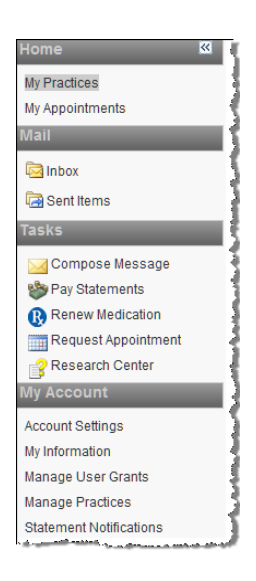

The links are grouped by functionality into the following categories:

### <span id="page-20-2"></span>*Home*

Enables you to access alerts and appointment reminders for each of the practices where you are enrolled. You can also click links to view your appointments and medical health record.

### <span id="page-21-0"></span>*Mail*

Enables you to view all messages and items received from practices, and view all messages and items that you sent to practices.

### <span id="page-21-1"></span>*Tasks*

Enables you to compose messages, pay statements, request appointments, renew medications, and request personal health records and research medical topics.

### <span id="page-21-2"></span>*My Account*

Enables you to set up and manage NextGen Patient Portal account information, personal information, change the rights other accounts have to your NextGen Patient Portal account and enroll in additional practices using the security token provided by those practices.

### <span id="page-21-3"></span>*Showing/Hiding the Navigation Pane*

Because of the dual Web navigation controls, you can choose to hide the Navigation pane to simplify the interface.

In the top-right corner of the on the Navigation pane there is a double arrow icon that enables you to show or hide the Navigation pane. By default, the Navigation pane displays.

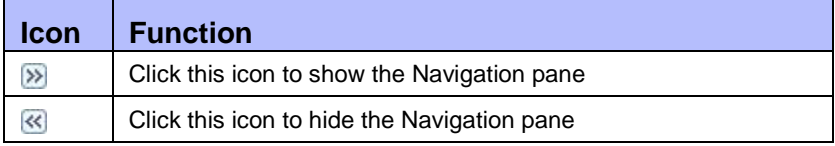

## <span id="page-22-0"></span>*Locked Accounts*

 $\sim$ 

You cannot access your NextGen Patient Portal account:

- If you fail to log in to your NextGen Patient Portal account with four continuous failed attempts  $\left( \right)$ (with an incorrect password), the system locks your account. However, the system automatically unlocks your account after 20 minutes.
- If the practice locks your account, you receive an email stating that you need to contact the practice to unlock your account. When the practice unlocks the account, you receive another email stating that the account has been unlocked. If you try to log on to your NextGen Patient Portal account when your account is locked, you cannot access any of the mails or tasks (except for Research Center).

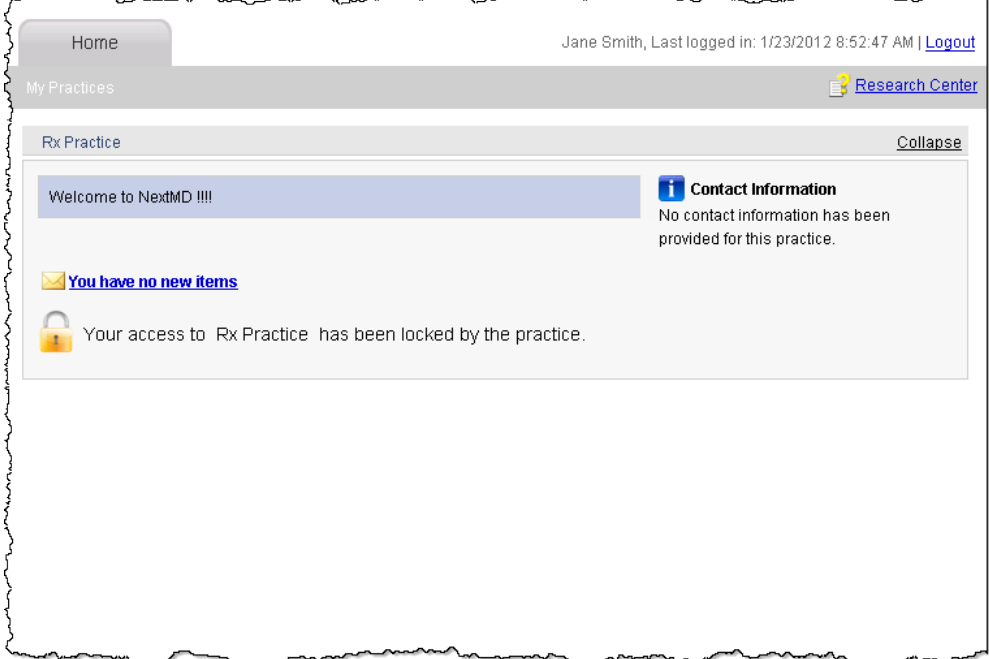

If you cannot remember your user name and/or password, click the **Don't remember your user name or password?** and follow the instructions.

## <span id="page-23-3"></span><span id="page-23-0"></span>*Logging Out of Your NextGen Patient Portal Account*

To log out of your NextGen Patient Portal account, click the **Logout** link at the top-right corner of the page.

If NextGen Patient Portal Web site does not detect any activity for more than 20 minutes, the system automatically logs you out.

Logged in as: John Doel Logout

**Recommendation**: NextGen recommends that you log out before exiting the NextGen Patient Portal Web site. Logging out of the Web site properly shall provide better security for you, as well as your medical records.

## <span id="page-23-1"></span>*User Name and Password Recovery*

If you cannot log on your NextGen Patient Portal account site because you forgot your user name and/or password, click the **Don't remember your user name or password?** link to:

- Reset your password (see ["Resetting Your Password"](#page-23-3) on page [24\)](#page-23-3)  $\rightarrow$
- $\overline{ }$ Recover a forgotten user name (see ["Recovering Your User Name"](#page-26-1) on page [27\)](#page-26-1)

**Note**: If you have already registered on the NextGen Patient Portal site and try to use the token in the *Enroll Patient (see ["Enrolling in NextGen Patient Portal"](#page-12-2) on pag[e 13\)](#page-12-2)* page to register, the following message displays and on clicking **Continue**, you shall be redirected to *Password Reset* page in the NextGen Patient Portal site.

The security token you are using was issued by medical practice to enable a password reset process. Please continue to reset your account's credentials or cancel the operation and log in to your account.

### <span id="page-23-2"></span>*Resetting Your Password*

#### **To reset a forgotten password:**

**1** Access the NextGen Patient Portal Web site.

The *My Health Login* page displays.

**2** Click the **Don't remember your user name or password?** link.

The *Forgot your password?* form displays.

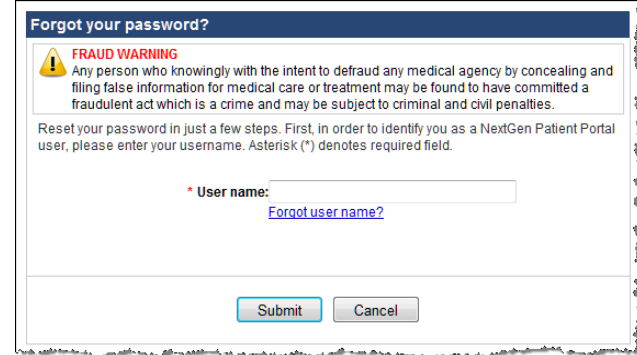

**3** Enter your **User name** and click **Submit**.

**Note**: If you cannot remember your user name, click the **Forgot user name?** link and follow the instructions (see ["Recovering Your User Name"](#page-26-1) on page [27\)](#page-26-1) to obtain it.

A message displays, notifying you that an email has been sent with a link to reset your password.

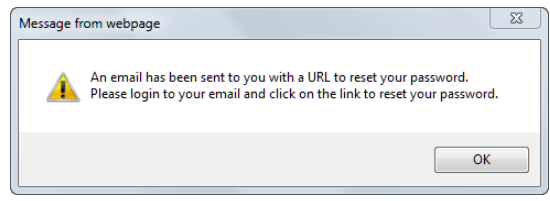

- **4** Click **OK** to continue.
- **5** In your email application, open the Password Reset email and click the **Forgot Password** link.

The *Reset login credentials* form opens and displays your user name.

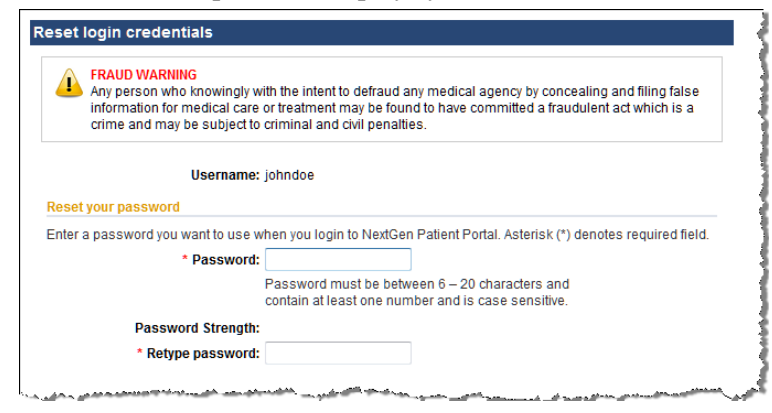

**6** In the **Reset your password** section, enter then retype your new **password** in the fields provided.

All fields are required. Passwords are case sensitive, must between 6 and 20 characters and contain at least one number.

As you type your password, a password strength indicator displays. Use mixed-case letters, numbers, and punctuation characters to increase the password strength.

**7** Scroll to the **Reset your login security authorization** section.

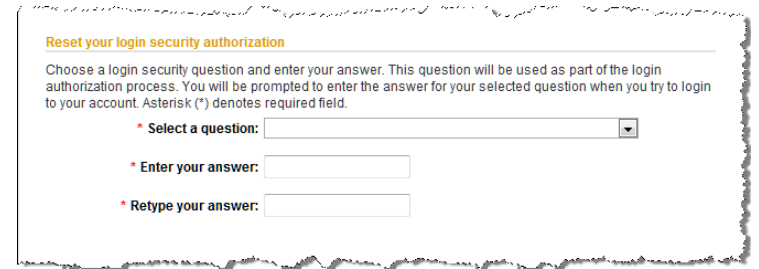

- **8** Select a security **question** and then enter and retype your **answer** in the fields provided. The question and answer is part of your login procedure to access the NextGen Patient Portal.
- **9** Scroll to the **Reset your password recovery credentials** section.
- **10** Enter a **question** and **answer** and then **retype your answer** in the fields provided to enable to you to reset your password.

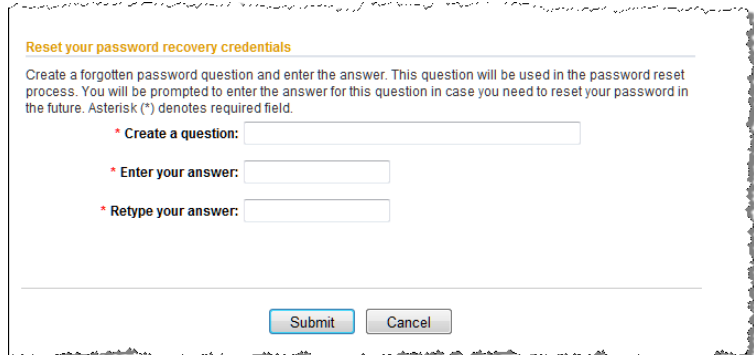

**11** Click **Submit**.

A message displays indicating that your password has been reset.

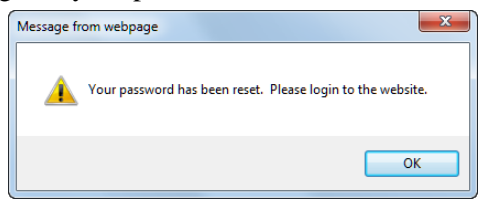

**12** Click **OK** to continue.

<span id="page-26-1"></span>The *My Health Login* page displays.

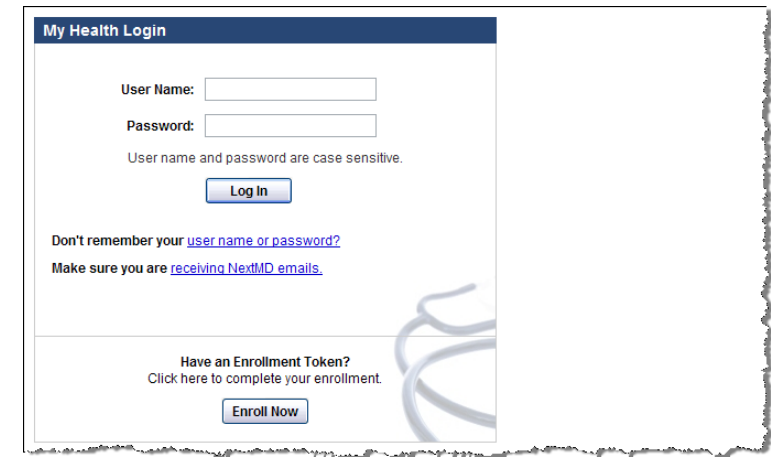

**13** Log in using your user name and the new password.

### <span id="page-26-0"></span>*Recovering Your User Name*

#### **To recover your user name:**

**1** Access the NextGen Patient Portal Web site.

The *My Health Login* page displays.

**2** Click the **Don't remember your user name or password?** link.

The *Forgot your password?* form displays.

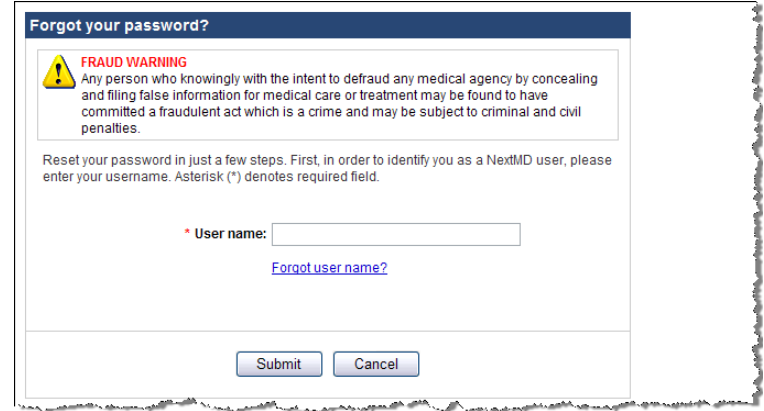

**3** Click the **Forgot user name?** link.

The *Forgot your user name?* form displays.

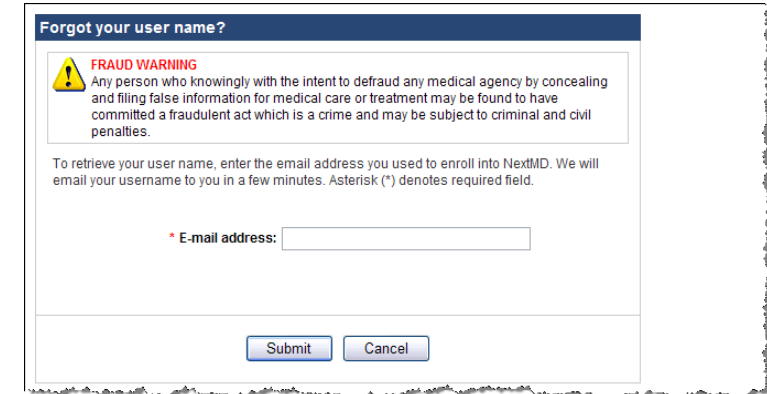

**4** Enter your email address in the field provided and click **Submit**.

A message displays notifying you that an email has been sent to your email address with your user name.

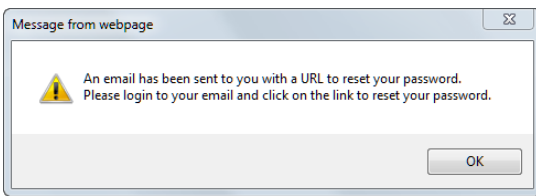

- **5** Click **OK** to continue.
- **6** Access the NextGen Patient Portal Web site to log in.

#### <span id="page-28-0"></span>C HAPTER 4

# *Home*

The Home page is the first page displayed when you successfully log into the NextGen Patient Portal Web site. It displays contact information, alerts, and appointment reminders for the practices where you are enrolled. You can click links to view new items, view your appointments, and view and export your most recent personal health record.

**Note**: If your NextGen Patient Portal Web account is locked by the practice, the appointment reminders for the corresponding practice is NOT displayed.

## <span id="page-28-1"></span>*Alerts and Appointment Reminders*

Your practice can send you alerts and appointment reminders that appear on the **Home** page.

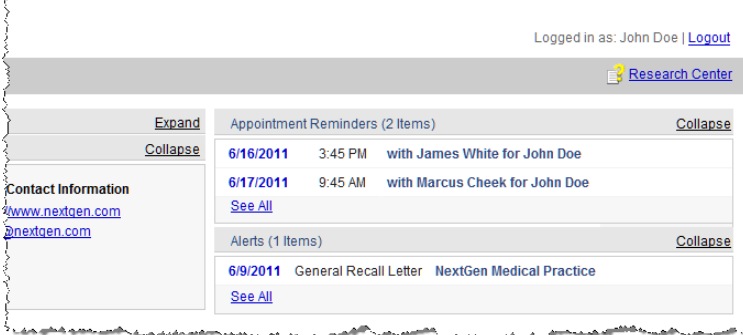

**Note**: If your NextGen Patient Portal Web account is locked by the practice, the appointment reminders for the corresponding practice is NOT displayed.

Appointments scheduled within the next seven days appear in the **Appointment Reminders** section. Click on a reminder to view the details. Click **See All** to view all appointments (see ["Appointments"](#page-51-1) on page [52\)](#page-51-1).

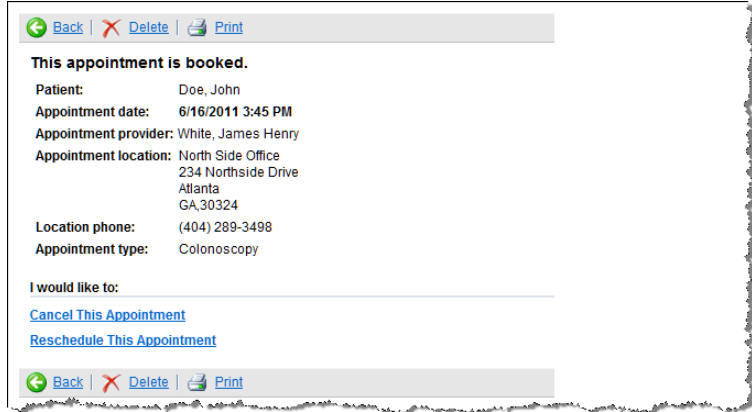

Event notices or events (such as yearly exams or upcoming lab tests) appear in the **Alerts** section. Click on an alert to view the details. Click **See All** to view all documents in the **Inbox** (see "**[Accessing](#page-32-3)  [Inbox](#page-32-3) items**" on page [33\)](#page-32-3).

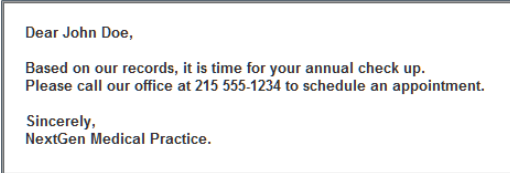

You can show or hide the **Appointment Reminders** and/or **Alerts** sections as needed by clicking the corresponding **Expand** and **Collapse** links that appear next to each header.

## <span id="page-30-0"></span>*My Appointments*

Use the My Appointments feature to review current and past appointments for either yourself and/or any dependents.

#### **To use the My Appointments feature:**

**1** From either the **Home** page or navigation pane, click the **My Appointments** link.

A list of upcoming appointments displays by default.

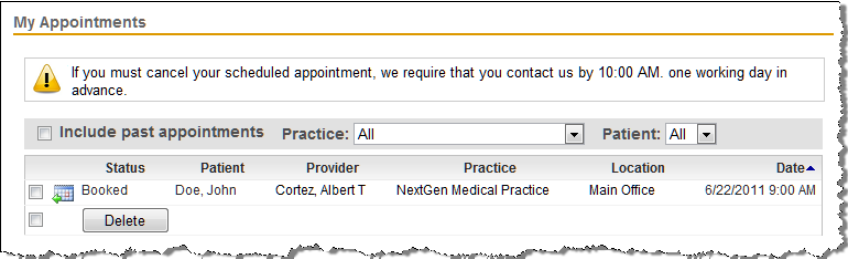

- **2** To refine the number of items displayed, use the **Practice** and **Patient** drop-down lists.
- **3** To view previous appointments, check the **Include past appointments** check box.
- **4** Click a column name (Status, Patient, Provider, etc.) to sort the list in ascending or descending order.
- **5** To navigate to other pages, click the page number (if available) at the bottom right of the page.
- **6** Click an appointment to view the details.
- **7** To delete appointments from the list:
	- $\geq$  Select either the check box next to each appointment you want to remove or the select check box next to the **Delete** button to remove all items.
	- Click **Delete**.

A confirmation message displays.

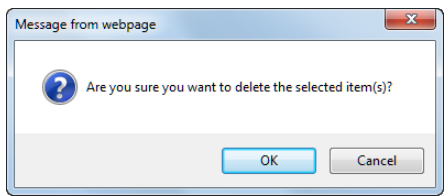

Click **OK** to delete the item.

## <span id="page-31-0"></span>*My Medical Record*

A Personal Health Record (PHR) is an electronic summary of your health and medical history (allergies, medications, family history, etc.) that you can request from a practice. When you receive your PHR, you can view it and save to it to a storage device such as a CD, smart card, or USB flash drive.

#### **To view and export your most recent personal health record:**

**1** From either the **Home** page or navigation pane, click the **My Medical Record** link.

The *Request Personal Health* form displays.

If you have not requested a health record before, you can submit a request (see ["Tasks"](#page-46-2) on page [47\)](#page-46-2). Otherwise, the form displays the clinical history from your last request.

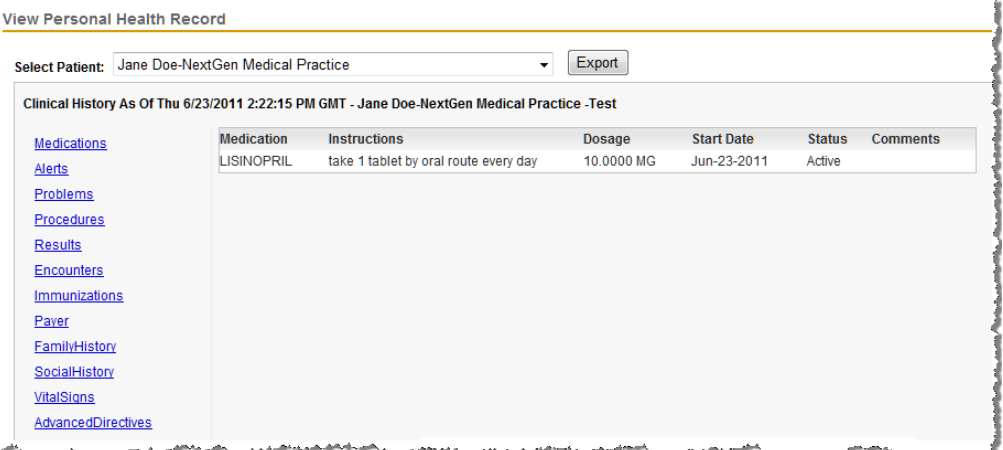

- **2** If needed, select a person/practice from the **Select Patient** list.
- **3** Select a category in the left pane (problems, family history, etc.) to view additional information.

#### <span id="page-32-3"></span><span id="page-32-0"></span>C HAPTER 5

# *Mail*

This chapter explains how to use the Inbox page which displays all incoming items and the Sent Items page which displays all outgoing items.

## <span id="page-32-1"></span>*Inbox*

The Inbox displays all incoming items from all practices in which you are enrolled including those of guardians. You can access incoming messages, documents, templates, and interactive forms. From the Inbox, you can also click links at the top of the page to:

- > Compose messages
- View and/or pay statements
- Generate Personal Health Records  $\rightarrow$
- Renew medications  $\rightarrow$
- $\rightarrow$ Request appointments
- View health topics  $\sum_{i=1}^{n}$

### <span id="page-32-2"></span>*Accessing Inbox items*

#### **To access Inbox items:**

- **1** From your **Home** page, click the **You have new items, click here to view** link.
- **2** The number of new items appears in parenthesis.
- **3** You can also select the **Inbox** tab or click the **Inbox** link on the navigation pane.

**4** By default all items from all practices for you and any people you are managing displays. New items appear in bold type. The total number of items in your Inbox appears on the bottom left of the page.

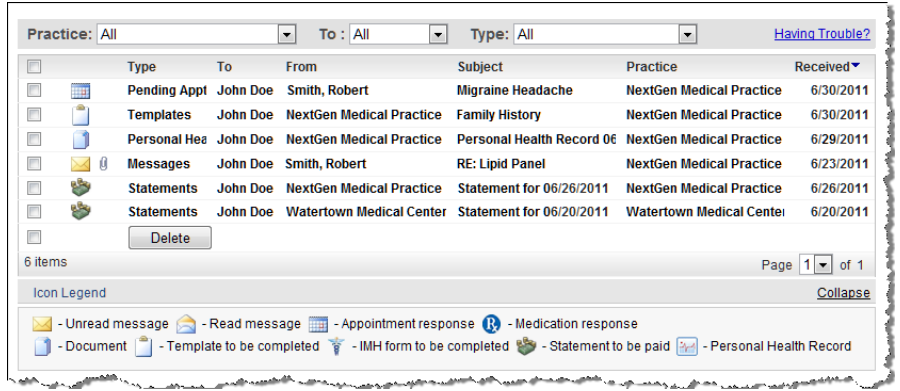

**5** To refine the number of items displayed in the Inbox, use the **Practice**, **To**, and **Type** filters located at the top of the Inbox.

You can also click a type (messages, documents, etc.) from the navigation pane to display just those items.

- **6** Click a column name (**Type**, **To**, **From**, etc.) to sort the list in ascending or descending order.
- **7** To navigate to other pages, select the page number from the drop-down list or click the **Previous**  or **Next** links on the bottom right of the page.
- **8** Click an item in the list to open it.

### <span id="page-34-0"></span>*Replying to Messages*

NextGen Patient Portal enables you to receive messages, such as appointment reminders, referrals, etc. from your practice and to send back a response.

#### **To reply to a message:**

- **1** Access your **Inbox (see ["Accessing Inbox items"](#page-32-3) on page [33\)](#page-32-3).**
- **2** Select **Messages** from the **Types** list.
	- A list of messages display.

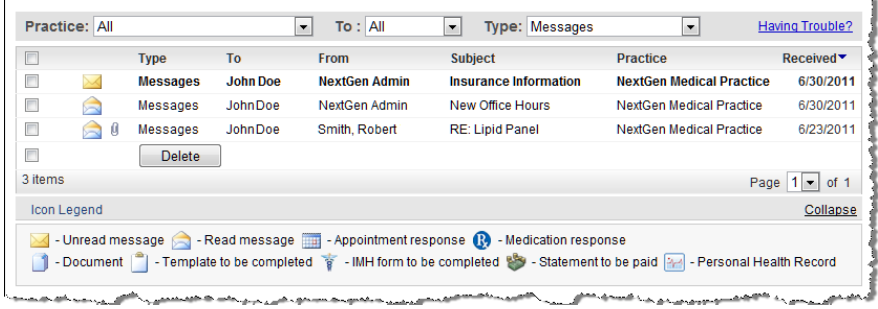

Unread messages appear in bold type.

**3** Click a message to open it.

The message opens in a new window.

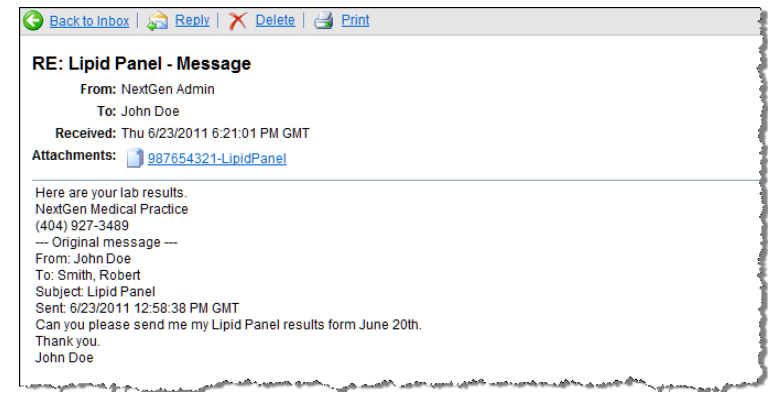

**4** To view any attachments (requires Adobe Acrobat Reader), click the appropriate link in the **Attachments** section.

The attachment opens in a new window.

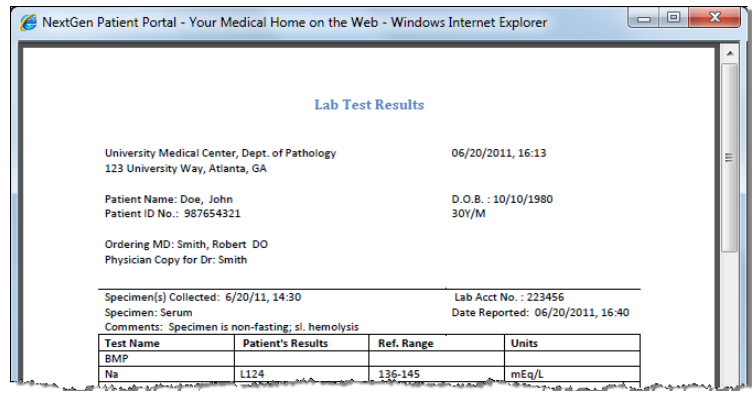

**5** To enter a response, click **Reply**.

The message displays space above the original contents to enter your reply.

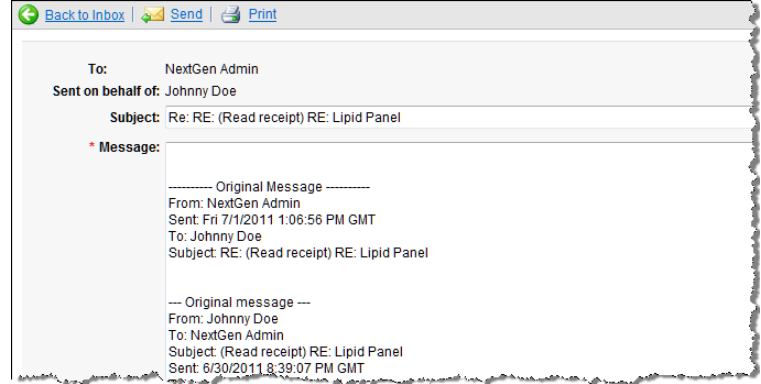

**6** Type in your reply and click **Send**.

A message displays indicating that your message was sent. To print out the message, click the **Print** button.

**7** Close the window to return to your account.

#### <span id="page-35-0"></span>*Viewing Documents*

In order to view documents sent from your practice, you must use the Adobe® Acrobat™ Reader application. If you do not have it installed in your system, you can download it from the Adobe Web site [\(http://get.adobe.com/reader/\)](http://get.adobe.com/reader/).

#### **To view a document:**

- **1** Access your **Inbox (see ["Accessing Inbox items"](#page-32-3) on page [33\)](#page-32-3).**
- **2** Select **Documents** from the **Types** list.
A list of document displays.

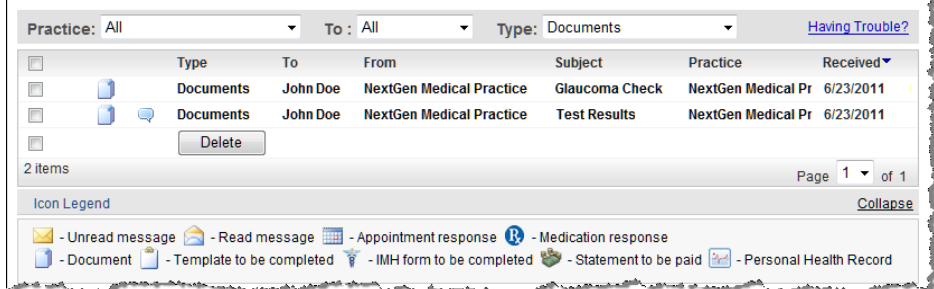

Unread documents appear in bold type.

**3** To view comments sent from the practice regarding the document click the **Balloon**  $\Rightarrow$  icon.

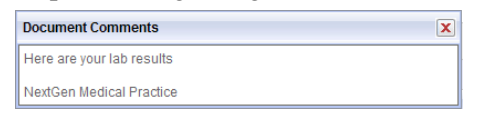

**4** Click a document to view it.

**Notes**: Depending on your operating system, computer settings, and Adobe Acrobat Reader settings, you may be prompted to download the file before viewing it. In some cases, Web browser settings or pop-up blocker applications can prevent documents from opening. Refer to the appropriate operating system, Adobe Acrobat Reader, browser or pop-up blocker documentation for more information.

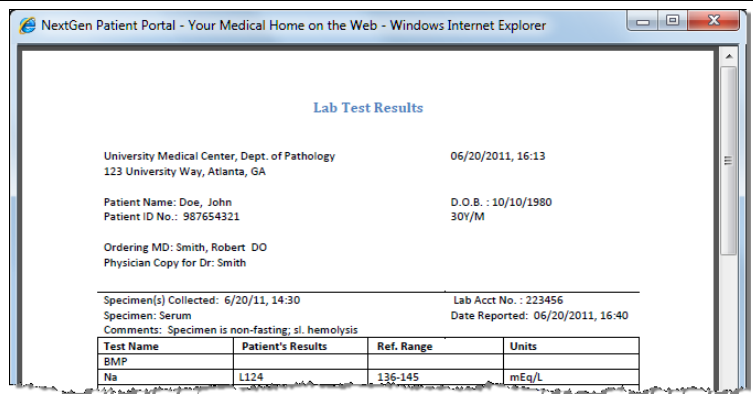

**Note**: If the document has been recalled by the practice staff, you can see a message indicating that the document has been recalled by practice staff and actual contents are not displayed. The message displayed depends on the configuration done in **File Maintenance** > *Online Practice Settings* window.

### *Viewing Personal Health Records*

When you receive a personal health record in your Inbox, you can view it, print it, or save it.

#### **To view your personal health record:**

- **1** Access your **Inbox (see ["Accessing Inbox items"](#page-32-0) on page [33\)](#page-32-0).**
- **2** Select **Personal Health Records** from the **Types** list.

A list of personal health records displays.

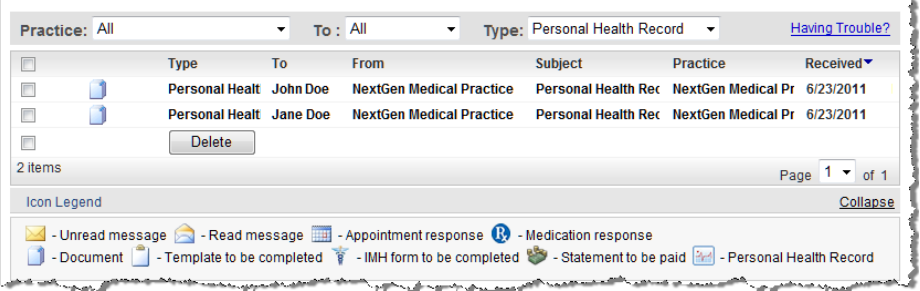

Unread records appear in bold type.

**3** Click a record to view it.

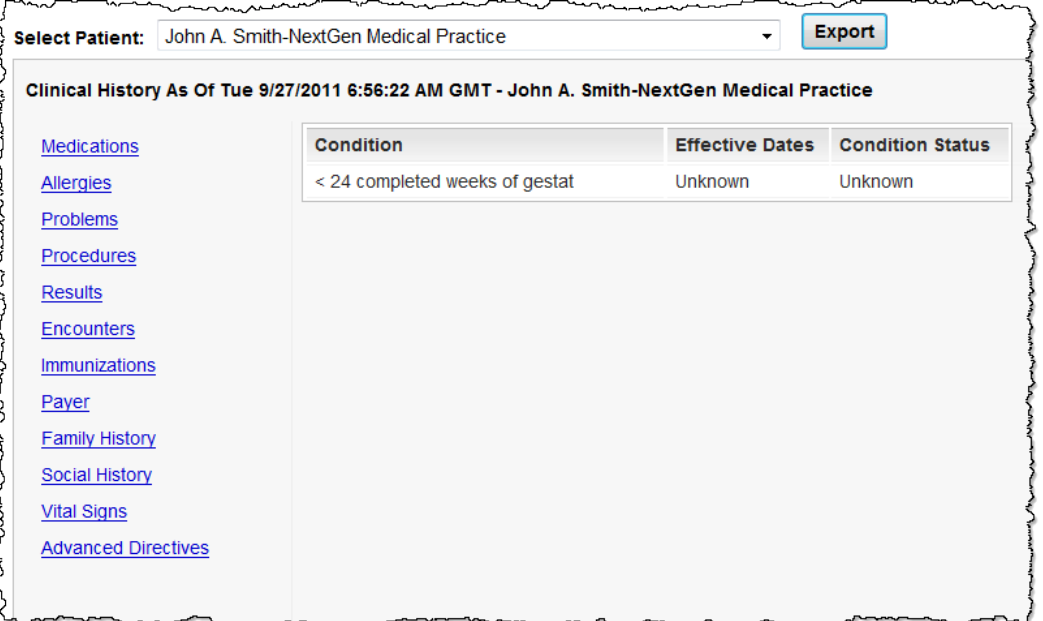

- **4** Select a category (such as problems or procedures) on the left to view additional information.
- **5** To save the record as a PDF file (requires Adobe Acrobat Reader to view):
	- Click **Save**.

The *File Download* dialog box displays.

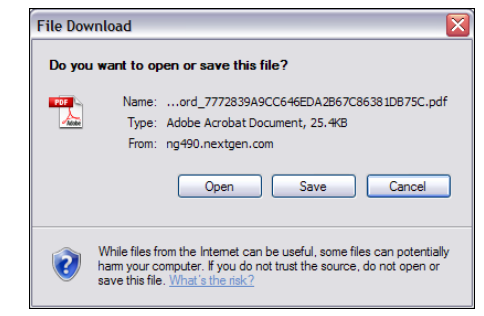

Click **Save**.

**Note**: you can also click **Open** to view the record and then print it The Save As dialog box displays.

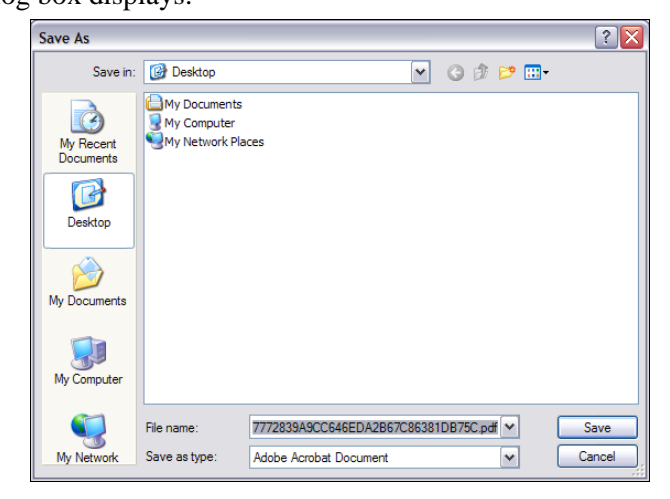

- If needed, select a location, enter a filename and click **Save**.
- **6** To print the record:
	- Click **Print**.
	- Select a printer.

The *Print* dialog box displays.

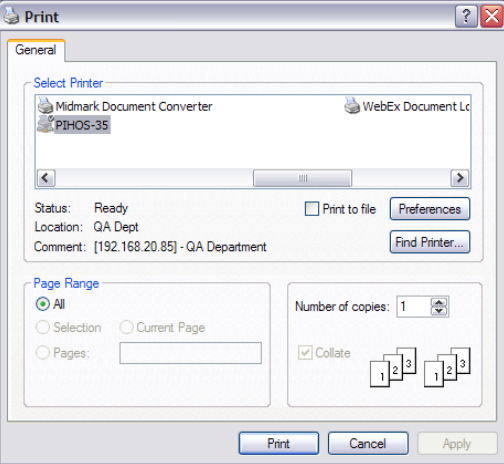

#### Click **Print**.

### *Submitting a Template*

On occasion you may receive practice-specific templates (forms) that you can complete and submit online using your NextGen Patient Portal account.

#### **To submit a template:**

- **1** Access your **Inbox (see ["Accessing Inbox items"](#page-32-0) on page [33\)](#page-32-0),**
- **2** Select **Templates** from the Types list.

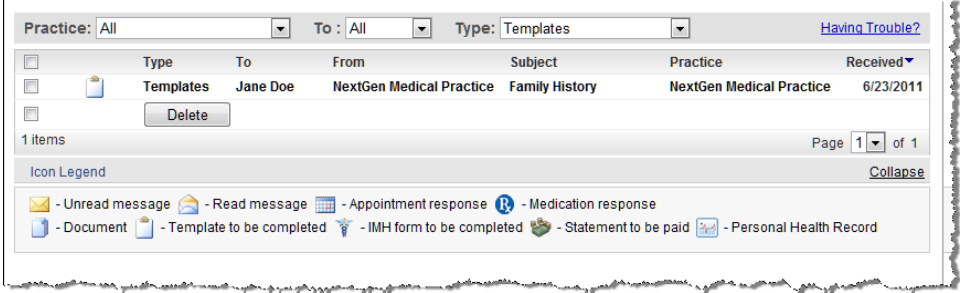

Unread templates appear in bold type.

**3** Click a template to open it.

The template opens in a new window.

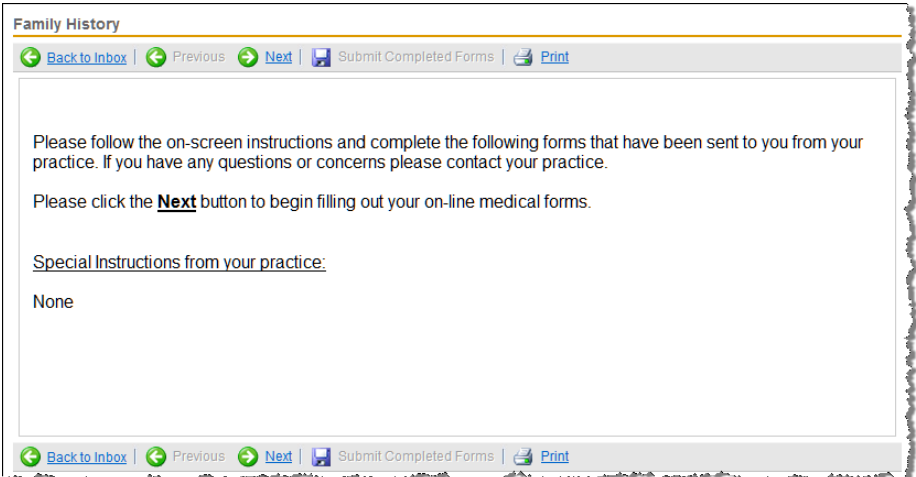

The first page of the form includes instructions for completing it.

**4** Read the instructions and click the **Next** button.

The next page of the template displays.

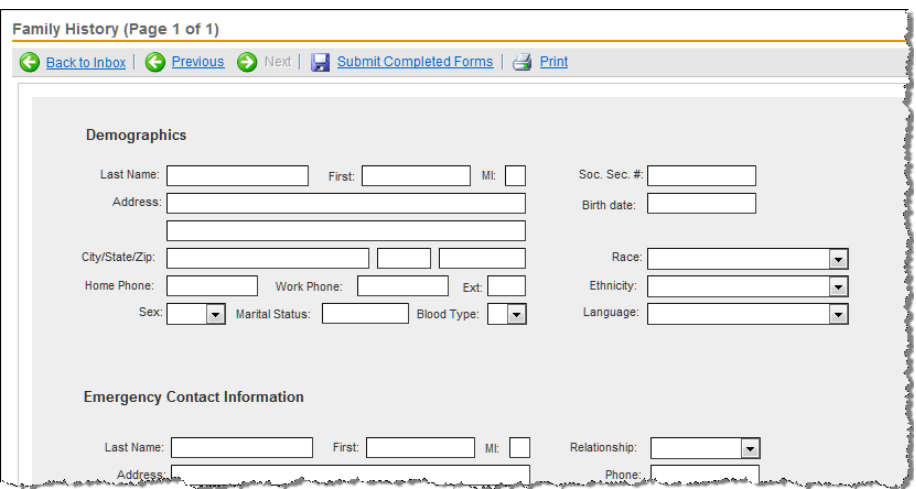

- **5** Fill out the template as instructed.
- **6** To print out the displayed page of the template, click the **Print** button.
- **7** To proceed to the next page, click the **Next** button. To go back to the previous page, click the **Previous** button.
- **8** After you have completed the template, click the **Submit Completed Forms** button.

A message indicating that your information has been submitted to your practice for review displays.

**9** Click the **Close** button to return to the list of templates.

Your copy of the submitted form moves to Sent Items.

### *Submitting an Interactive Medical Form*

Occasionally, you may receive interactive medical forms that you can complete and submit online using your NextGen Patient Portal account. These decisions-based questionnaires are primarily designed to gather medical history and diagnostic information prior to your visit.

#### **To submit an interactive medical form:**

- **1** Access your **Inbox (see ["Accessing Inbox items"](#page-32-0) on page [33\)](#page-32-0).**
- **2** Select **Interactive Medical Forms** from the Types list.

A list of interactive medical forms displays.

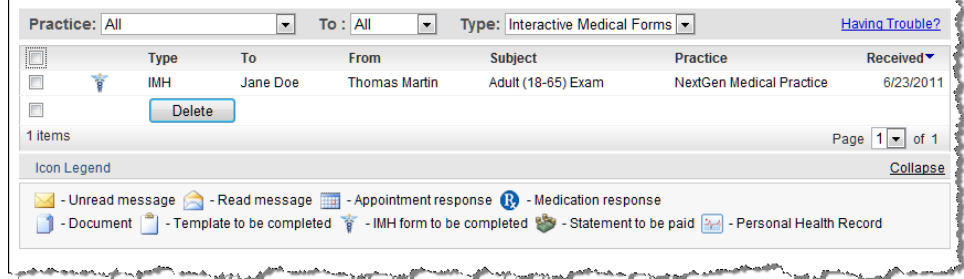

The Unread forms appear in bold font face.

**3** Click a form to open it.

The form opens in a new window.

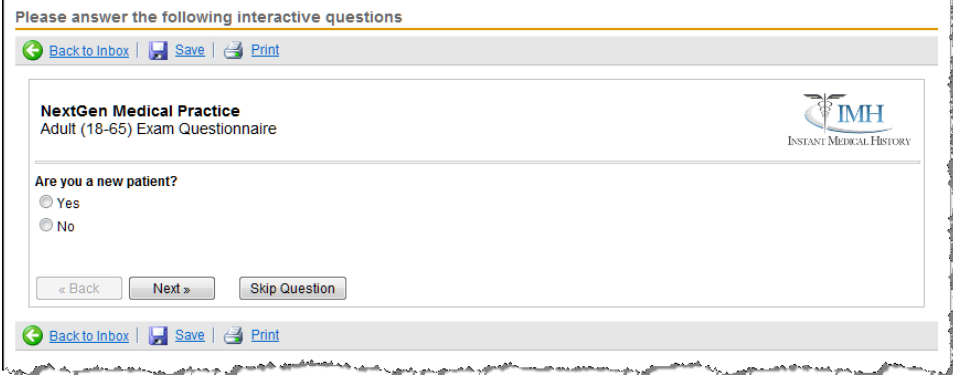

- **4** Answer the question as instructed. If the question is not applicable, click the **Skip Question** button.
- **5** To print out the displayed page of the template, click the **Print** button.
- **6** To proceed to the next question, click the **Next** button. To return to the previous question, click the **Back** button.
- **7** To save your answers and return to the list of forms, click the **Save and Close** button.

When you reach the end of the form, as summary displays.

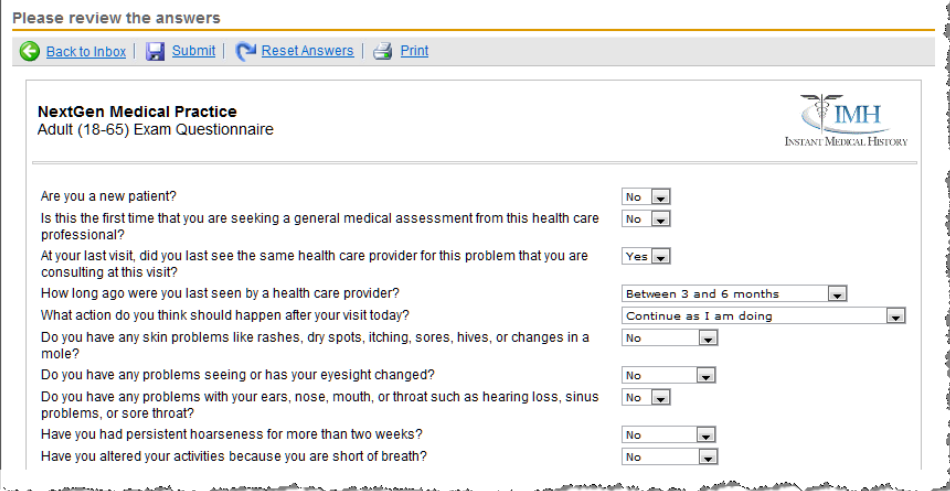

- **8** Review your answers and either:
	- Click **Start Over** to get back and start from the first question
	- Click **Print** to print out your answers
	- Click **Back to Inbox** to go back to Inbox page.

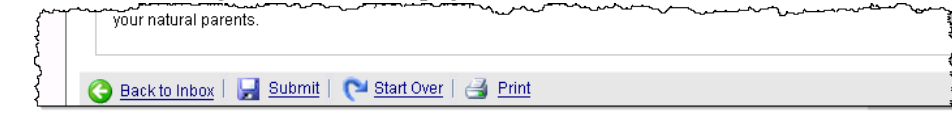

- **9** Once you have completed your form, click the **Submit** button to send the form to the practice. A message indicating that your information has been submitted to your practice for review displays.
- **10** Click **Back to Inbox** to return to the mail box page.

Your copy of the submitted form moves to Sent Items.

### *Deleting Inbox Items*

#### **To delete one or more items from the Inbox:**

**1** Access your Inbox (see ["Accessing Inbox items"](#page-32-0) on page [33\)](#page-32-0).

By default all items from all practices for you and any people you are managing displays.

**2** To refine the number of items displayed, use the **Practice**, **To**, and **Type** filters located at the top of the Inbox.

You can also click a type (messages, documents, etc.) from the navigation pane to display just those items.

- **3** Click a column name (Type, To, From, etc.) to sort the list in ascending or descending order.
- **4** To navigate to other pages, select the page number from the list or click the **Previous** or **Next** links on the bottom right of the page.
- **5** Either select the check box next to each item you want to remove or select the check box next to the **Delete** button to remove all items.

#### **6** Click **Delete**.

A confirmation message displays.

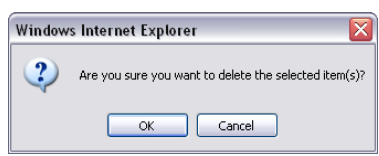

**7** Click **OK** to delete the item.

## *Sent Items*

The Sent Items page displays all messages and items you sent to all practices. From the Sent *Items* page, you can also click links at the top of the page to:

- Compose messages  $\rightarrow$
- View and/or pay statements
- **Generate Personal Health Records**
- **Renew medications**
- Request appointments
- **Research health topics**

### *Accessing Sent Items*

#### **To access sent items:**

**1** Either select the **Sent Items** tab or click the **Sent Items** link on the navigation pane.

By default all sent items from all practices for you and any people you are managing displays. The total number of items appears on the bottom left of the page.

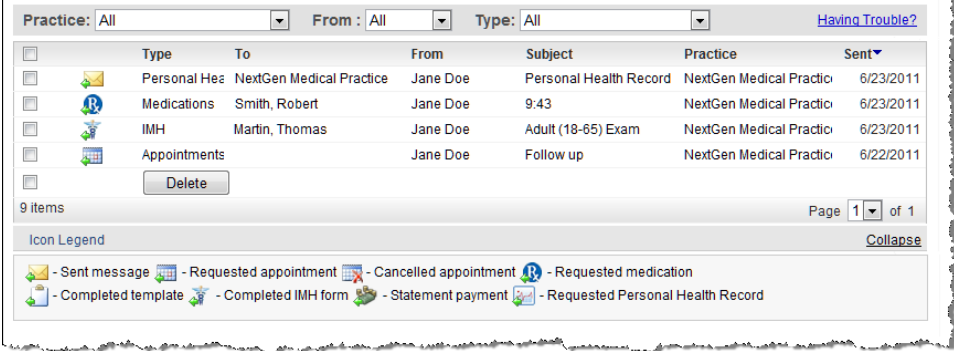

**2** To refine the number of sent items displayed, use the **Practice**, **To**, and **Type** filters located above the list of sent items.

You can also click a type (messages, documents, etc.) from the navigation pane to display just those items.

- **3** Click a column name (Type, To, From, etc.) to sort the list in ascending or descending order.
- **4** To navigate to other pages, select the page number from the list or click the **Previous** or **Next** links on the bottom right of the page.
- **5** Click an item in the list to open it.

### *Deleting Sent Items*

#### **To delete one or more sent item:**

**1** Select the **Sent Items** tab or click the **Sent Items** link on the navigation pane.

By default all sent items from all practices for you and any people you are managing displays. The total number of items appears on the bottom left of the page.

**2** To refine the number of items displayed, use the **Practice**, **To**, and **Type** filters located above the list of sent items.

You can also click a type (messages, documents, etc.) from the navigation pane to display just those items.

- **3** Click a column name (Type, To, From, etc.) to sort the list in ascending or descending order.
- **4** To navigate to other pages, select the page number from the list or click the **Previous** or **Next** links on the bottom right of the page.
- **5** Either select the check box next to each item you want to remove or select the check box next to the **Delete** button to remove all items.

#### **6** Click **Delete**.

A confirmation message displays.

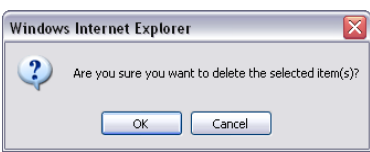

**7** Click **OK** to delete the item.

This page is intentionally left blank.

#### C HAPTER 6

# *Tasks*

This chapter explains how to compose messages, view statements, make payments, request health records, request appointments, renew medications, and use the research center.

## *Composing Messages*

Use the following procedure to send a message to your practice. A red asterisk next to a field name indicates a required entry.

#### **To compose a message:**

**1** From the **Inbox** tab, **Sent Items** tab or the navigation pane**,** click the **Compose Message** link.

The *Compose Message* form displays.

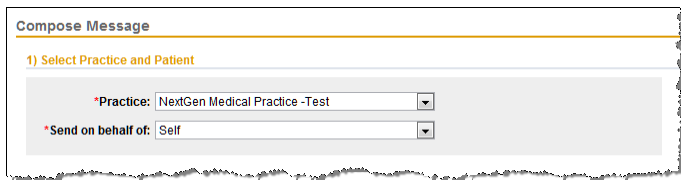

- **2** If you are enrolled in multiple practices, select the **Practice** where the message is to be sent.
- **3** If you are managing other people's accounts, select the **Patient** on whose behalf you are making the request.
- **4** Scroll to the **Select Practice and Patient** section and complete as follows:

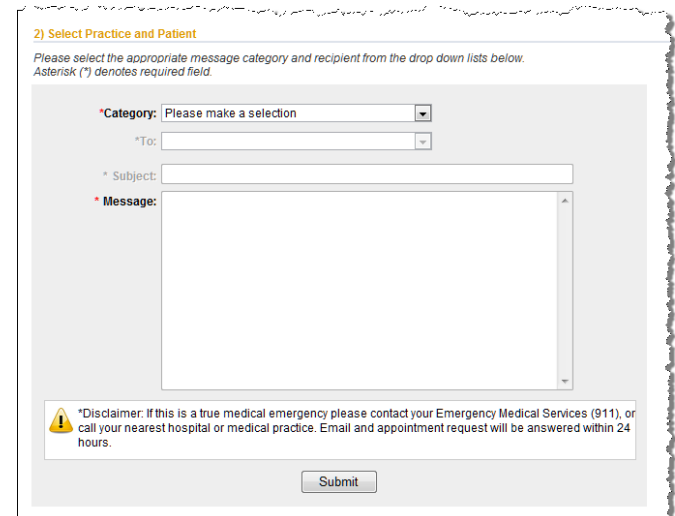

Select the type of message you are sending from the **Category** list.

**Note**: Categories are specific to each practice and may vary based on your selection.

- Select the recipient of the message from the **To** list.
- **Type the Subject of the message in the corresponding field.**
- Type your **Message** in the corresponding field.
- **5** Click **Submit**.

A message indicating that your message has been successfully sent displays.

## *Viewing Statements*

#### **To view a statement:**

**1** From the **Inbox** tab or the navigation pane, click the **View Statements** link.

If your practice accepts electronic payments through the NextGen Patient Portal Web site, click the **Pay Statements** link.

The current amount due and a list of your statements displays.

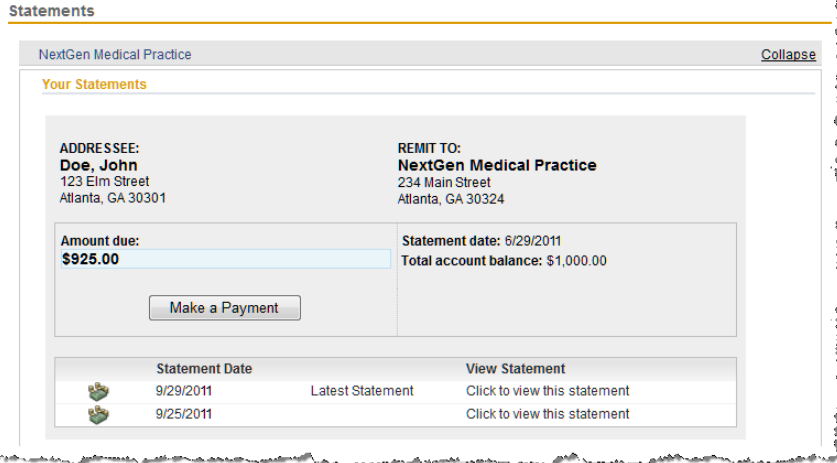

**2** To view a statement for a particular date, click the corresponding **click to view this statement** link.

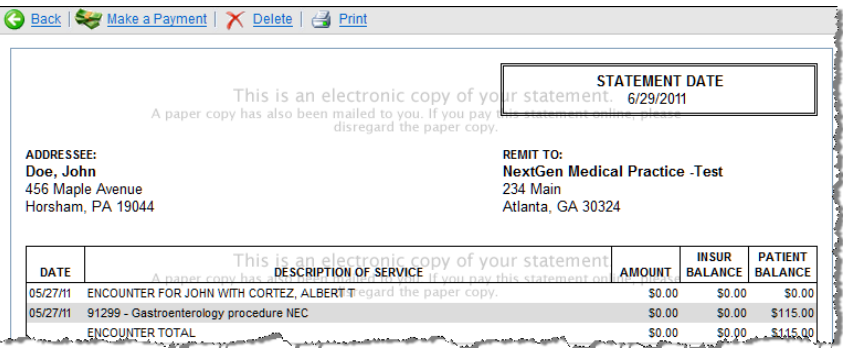

- **3** To print the statement, click **Print**
- **4** To return to the statement list, click **Close**.
- **5** If your practice accepts electronic payments, click **Make a Payment (see ["Making Payments"](#page-48-0) on pag[e 49\)](#page-48-0).**

## <span id="page-48-0"></span>*Making Payments*

**Note**: Some practices may not accept electronic payments through the NextGen Patient Portal Web site.

#### **To make payments:**

**1** From the **Inbox** tab, **Sent Items** tab or the navigation pane**,** click the **Pay Statements** link.

Your latest statement summaries display.

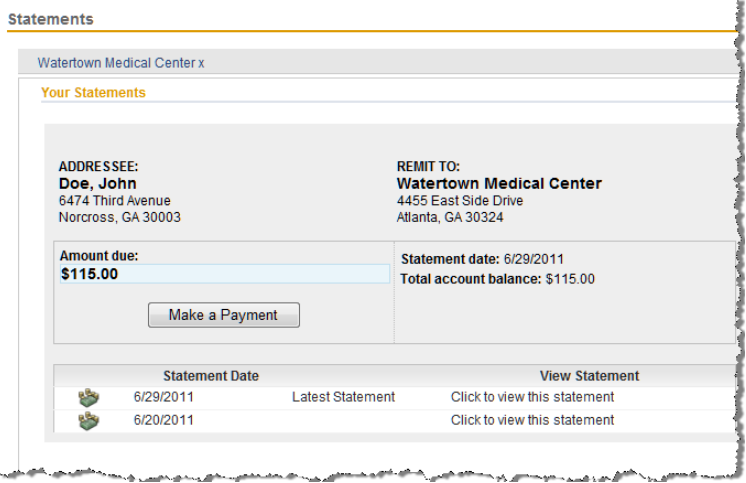

**2** To view a statement for a specific date, click the corresponding **click to view this statement** link. Otherwise proceed to the next step to make a payment.

The selected detailed statement displays.

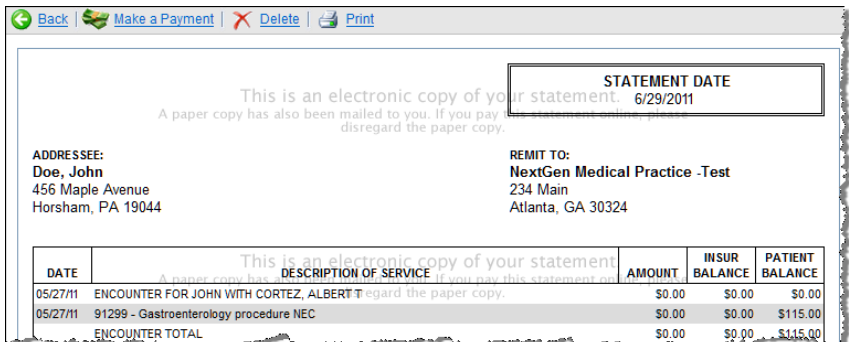

**3** Click **Make a Payment**.

The *Make a Payment form* displays

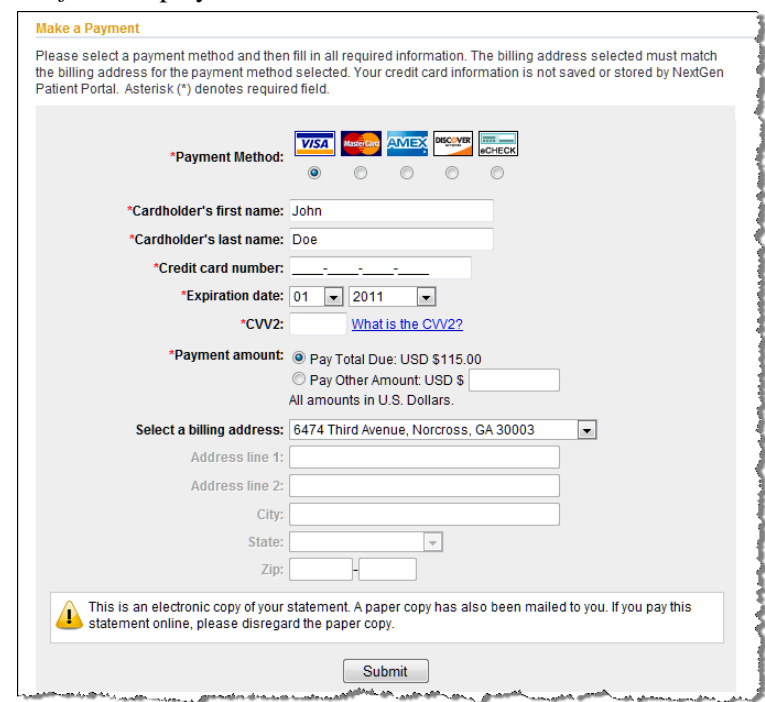

**4** Select a **Payment Method** (Visa, MasterCard, American Express, Discover, or eCHECK).

**Note**: Since each practice has its own payment rules, some of the payment methods listed may not be available.

- **5** By default, the system displays the logged in user's first and last name in the **Cardholder's name**  fields. If this name is different than the name that appears on your credit card or account, update the first and last name fields accordingly.
- **6** For **Credit Card Payments**, enter or select the following information:
	- **Credit Card Number**
	- > Expiration Date
	- CVV2

**Note**: The CVV2 code is a three- or four-digit number used to authenticate account details and protect against fraud. On most credit cards, this number appears on the back of your card above your signature. If the security code is missing or illegible, please call your bank or credit card company for assistance.

For **eCHECK Payments**, enter or select the following information:

- Routing number
- Account number
- Bank account type (Checking or Savings)

**Note**: The bank routing number is the nine digit number located on the lower left of your check between the |: |: symbols. The bank account number is located to the right of the routing number and can be up to 17 digits long. There is no specific number of characters for a bank account number. Do not include the check number in either the account or routing numbers.

**Page 50 of 94** Confidential – Proprietary Information – For Use By Authorized NextGen Healthcare Clients Only. Do Not Distribute. **07/16/2012**

**7** Choose either **Pay Total Due** or **Pay Other Amount**

When choosing **Pay Other Amount**, enter the payment amount.

All amounts displayed are in **US** dollars.

- **8** If the **Billing Address** is different than the one displayed, select **Enter a different billing address** and then enter the information in the fields below (all fields are required).
- **9** Click **Submit**.

After successfully processing your payment, the system displays your payment receipt, places a copy of the payment in the **Sent Items** folder, and sends an email to notify you that your payment was delivered to practice.

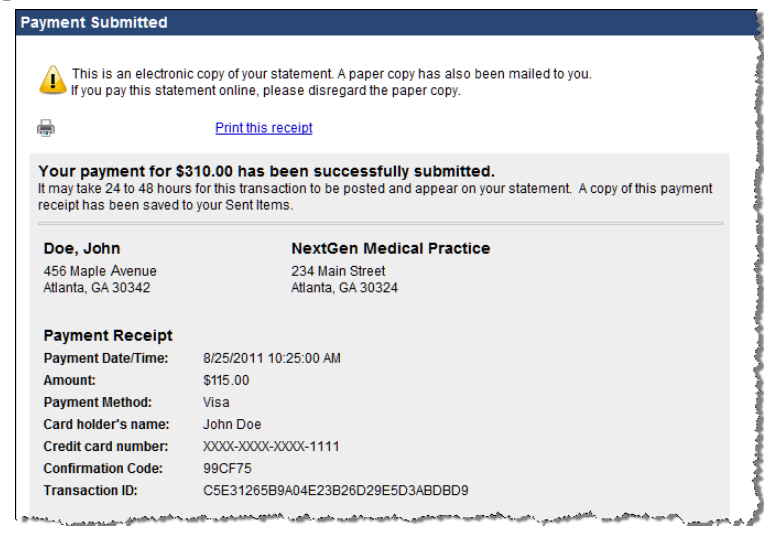

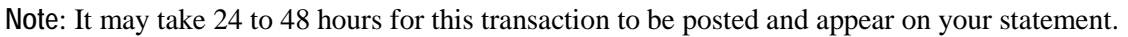

**10** To print your payment receipt, click the **Print this receipt** link.

## *Requesting Personal Health Records*

The following procedure describes how to request a Personal Health Record (PHR) from a practice. When you receive your PHR, you can view it and save to it to a storage device such as a CD, smart card, or USB flash drive.

#### **To request a personal health record:**

**1** From the **Inbox** tab, **Sent Items** tab or the navigation pane**,** click the **Personal Health Record** link.

The *Request* P*ersonal Health Record* form displays.

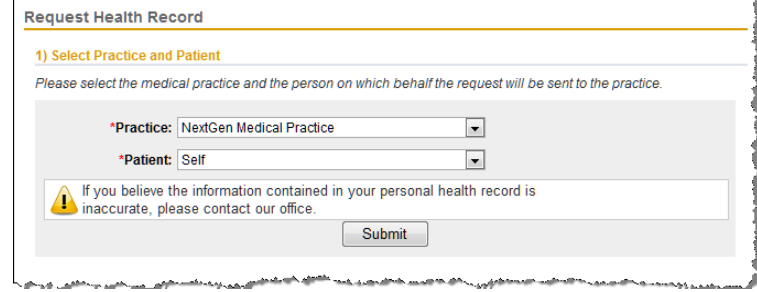

- **2** If you are enrolled in multiple practices, select the **Practice** where the message is to be sent.
- **3** If you are managing other people's accounts, select the **Patient** on whose behalf you are making the request.
- **4** Click **Submit**.

A message that your request has been successfully submitted displays. When the health record is sent to you, it shows up as a new item in your Inbox.

**5** Click on the record to view it or go to your **Home** page and select the **My Medical Record** link.

The active medications are displayed on the top part of the page and they are listed in the reverse chronological order (with the most recent items at the top).

## <span id="page-52-0"></span>*Appointments*

Depending on how your practice processes appointments, you can complete an appointment request, submit it and wait for a response from the practice or schedule your own appointments.

### *Starting an Appointment Request*

Use the following procedure to begin an appointment request. Depending on how your practice processes appointments, After completing this section you can either submit the request and wait for a response or book your own appointment. These options are determined by your practice. A red asterisk next to a field name indicates a required entry.

#### **To start an appointment request:**

**1** From either the **Inbox** tab, **Sent Items** tab or the navigation pane**,** click the **Request Appointment** link.

The *Appointment Request* form displays.

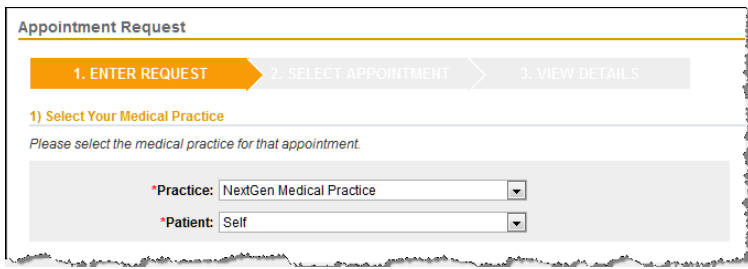

- **2** If you are enrolled in multiple practices, select the **Practice** from the corresponding list.
- **3** If you are managing other people's accounts, select the **Patient** on whose behalf you are making the request.
- **4** Scroll to the **Select Provider and Location** section and complete as follows:

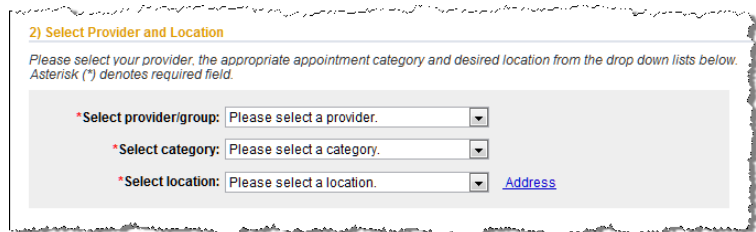

- Select the **provider** or **group** who you want to see for your appointment.
- Select the **category** or type of appointment you want to schedule, such as consultation or follow-up. Categories are specific to each practice, so the categories in the list vary by practice.
- Select the office or facility **location** where you want to schedule the appointment.

The hours of operations display when you select a location.

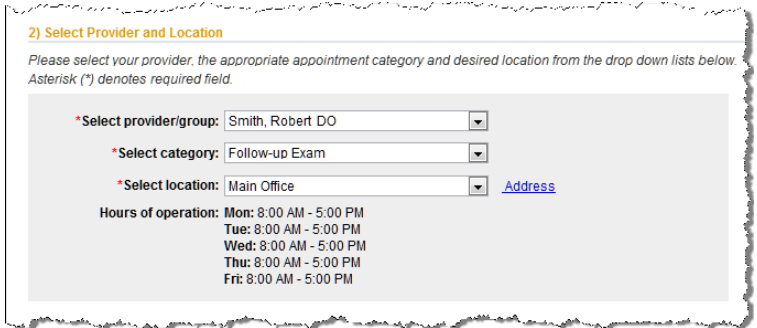

- To view the address information for the selected location, click the **Address** link.
	- Location Address Information  $\overline{\mathbf{x}}$ Address information for this location 795 Horsham Road Horsham, PA 19044<br>Phone Number: (215) 555-5550<br>Fax Number: (215) 555-5551  $\hat{\mathbf{v}}$
- If needed, click the **Map**  $\circ$  icon to view the address information for a selected location in a new window.

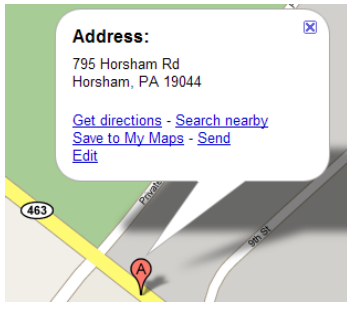

<span id="page-53-0"></span>**5** Depending on how your practice process appointments, either submit (see "Submitting an [Appointment Request"](#page-53-0) on page [54\)](#page-53-0) the request and wait for a response from the practice or book (see ["Booking an Appointment Request"](#page-54-0) on page [55\)](#page-54-0) your own appointment.

### *Submitting an Appointment Request*

Submitting an appointment request does not guarantee an actual appointment with your physician. It must be confirmed by the medical practice before it is considered a booked appointment. Allow at least 24 hours to receive a response. If needed, you can then request a change or cancel the request.

#### **To submit an appointment request:**

- **1** Complete Sections 1 and 2 of the Appointment Request form. (see ["Starting an Appointment](#page-52-0)  [Request"](#page-52-0) on page [53\)](#page-52-0)
- **2** Scroll to the **3) Submit Request** section.

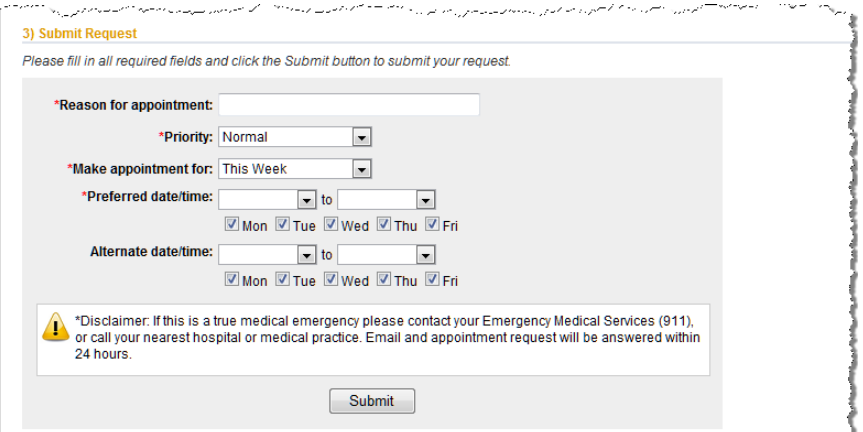

- **3** Enter or select the following information:
	- **Reason for appointment:** Enter the reason for the appointment.
	- **Priority:** Choose the level of urgency (Low, Normal, or High).
	- **Make appointment for**: Choose the time frame for your appointment, such as next week or next month.
	- **Preferred date/time:** Choose a time within the hours of operation (displayed beneath the selected location) and then check a corresponding box for the day when you would like to schedule the appointment.
	- **Alternate date/time**: If available, choose an alternate day and time when you would like to schedule the appointment if the preferred time is not available and then check a corresponding box for the day when you would like to schedule the appointment.
- **4** Click **Submit.**

A message indicating that your appointment request has been successfully submitted displays.

- **5** When the practice responds to your request, it sends an email notifying you to log on to your account to review the appointment request response.
- **6** Open the request response to see if the appointment was booked or is pending (see "Responding") [to an Appointment Request"](#page-56-0) on page [57\)](#page-56-0).
- <span id="page-54-0"></span>**7** If the suggested time is not suitable, you need to either cancel (see "Cancelling a Booked" [Appointment"](#page-60-0) on page [61\)](#page-60-0) or reschedule (see ["Rescheduling a Booked Appointment"](#page-59-0) on page [60\)](#page-59-0) the appointment and then create a new request.

### *Booking an Appointment Request*

Use the following procedure to interactively book your own appointments (if allowed by your practice).

#### **To book an appointment request:**

- **1** Complete Sections 1 and 2 of the Appointment Request form (see ["Starting an Appointment](#page-52-0)  [Request"](#page-52-0) on page [53\)](#page-52-0).
- **2** Scroll to the **3) Submit Request** section.

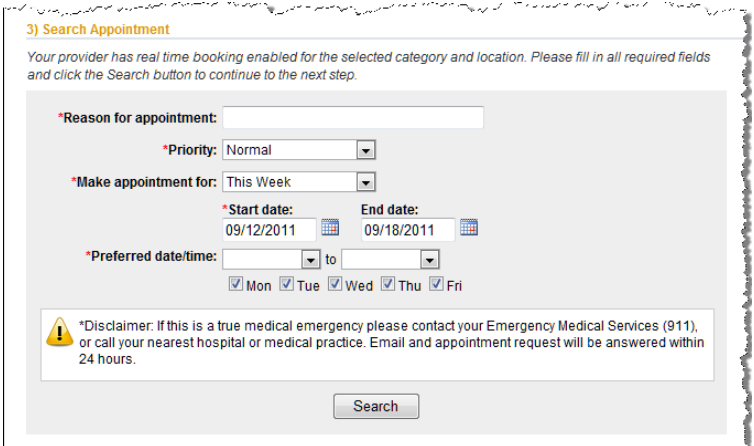

- **3** Enter or select the following information:
	- **Reason for appointment:** Enter the reason for the appointment.
	- **Priority:** Choose the level of urgency (Low, Normal, or High).
	- **Make appointment for**: Choose the time frame for your appointment, such as this week, next week, or next month.
	- **Preferred date/time:** Choose a time within the hours of operation (displayed beneath the selected location) and then check a corresponding box for the day when you would like to schedule the appointment.
- **4** Click **Search**.

NextGen Patient Portal displays the first five available appointments.

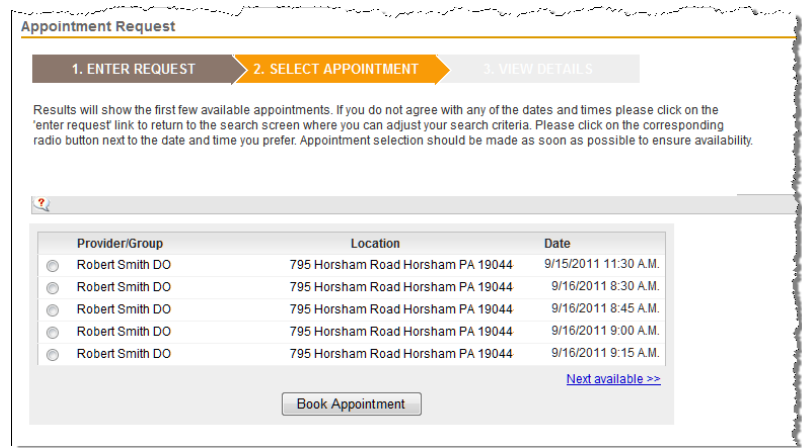

**5** Select an appointment from the list.

If the appointments listed are not suitable, click the **Next available** link. Click the **Back to first available** link to view the original list.

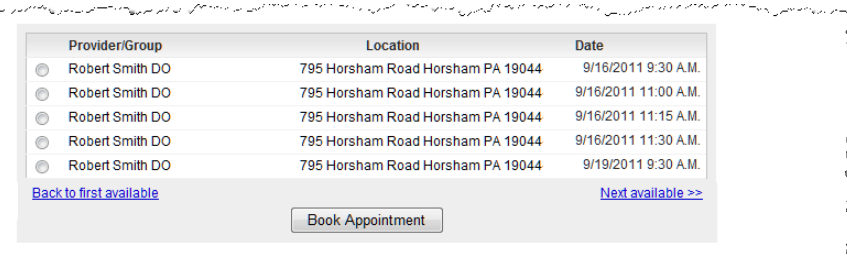

If there are no appointments available for the date and time you selected, either select a different date and time and search again, or click **Submit Request** to have the practice respond.

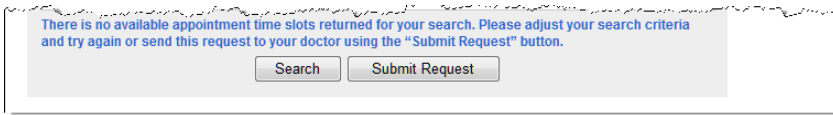

**6** Once you have selected an appointment, click **Book Appointment.**

The details of the appointment display.

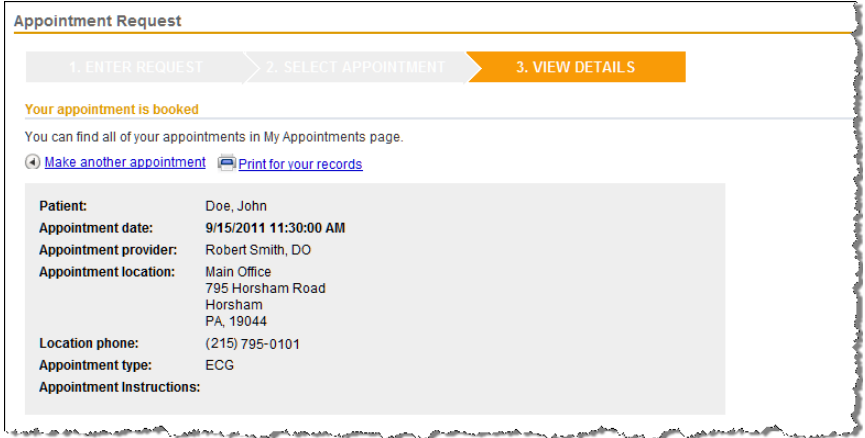

<span id="page-56-0"></span>**7** If needed, you can click the corresponding links to **make another appointment** or **print the appointment details**.

### *Responding to an Appointment Request*

When you receive a pending appointment from a practice, it means that further action is required on your part to complete the request.

#### **To respond to a pending appointment request:**

**1** From the **Inbox** tab, open a pending appointment.

The *Appointment Request* form displays.

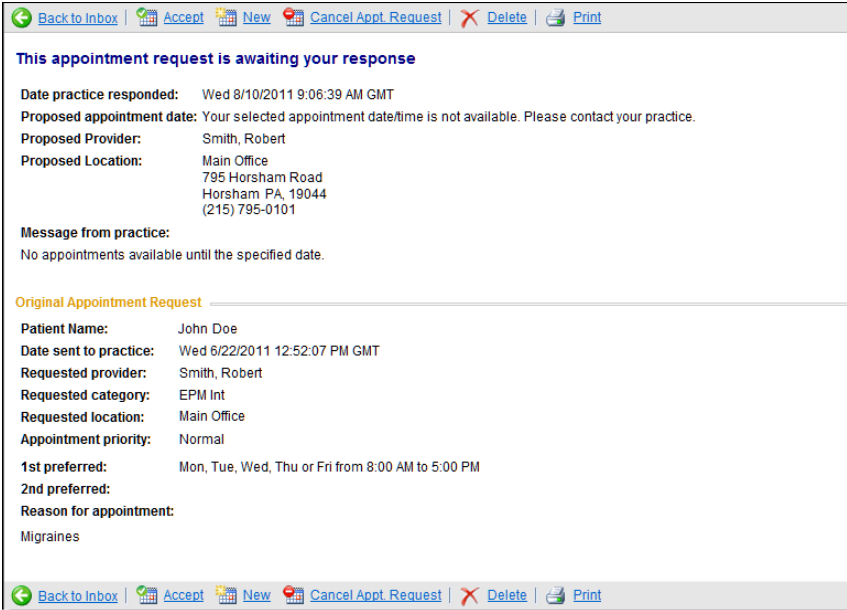

- **2** To accept the appointment:
	- Click **Accept.**
		- A message that your appointment response has been successfully submitted displays.
- **3** To request a new appointment:
	- Click **New.**

The *Request New Appointment* form displays:

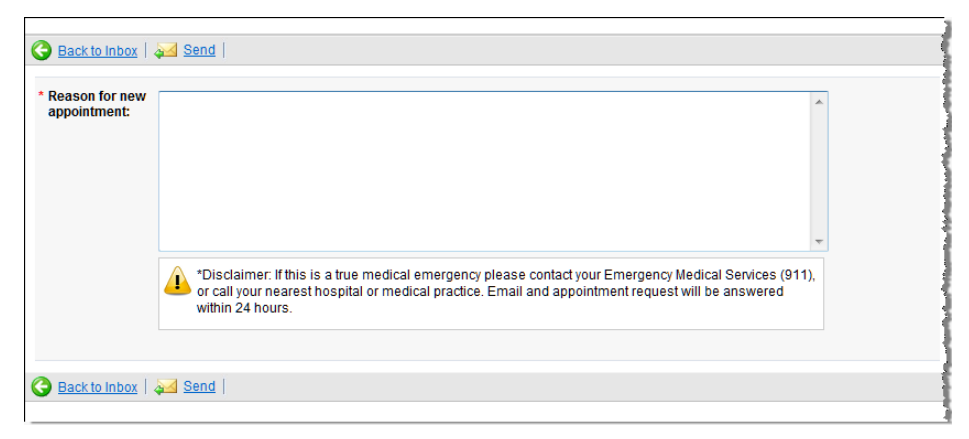

Enter the reason for the new appointment and click **Send**.

A message that your appointment response has been successfully submitted displays.

- Click the **Request Appointment** link to submit a new request.
- **4** To cancel the appointment:
	- Click **Cancel Appt Request**.

A confirmation message displays.

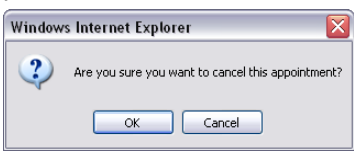

- Click **OK**.
- **5** To delete the appointment:
	- Click **Delete**.

A confirmation message displays.

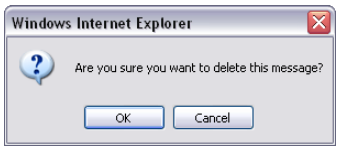

- Click **OK**.
- **6** To print out the appointment:
	- Click **Print**.

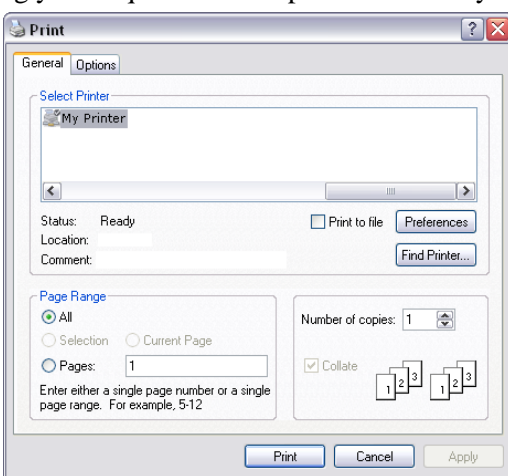

A new window containing your request details opens followed by the *Print* dialog box.

- If needed, select a printer and click **Print**.
- <span id="page-59-0"></span>**7** To exit the *Appointment Response* form, click the **Back to Inbox** button.

### *Rescheduling a Booked Appointment*

If you have privileges, you can reschedule a booked appointment.

#### **To reschedule a booked appointment:**

**1** Click the **My Appointments** link and open a booked appointment.

The *Appointment Detail* form displays.

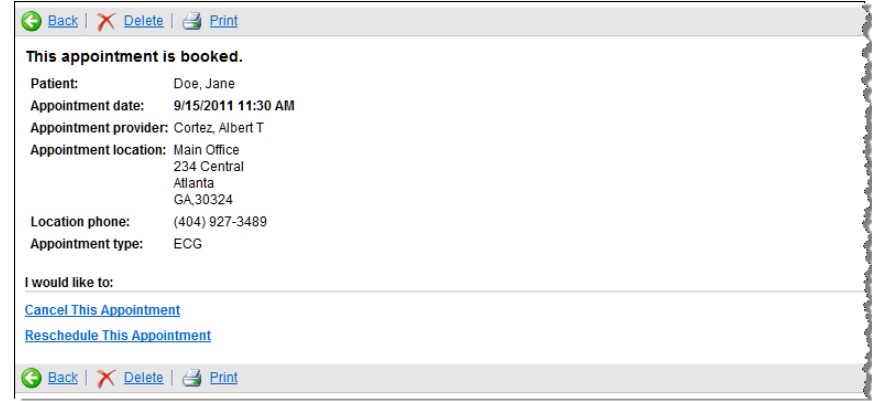

**2** Click **Rescheduled Appointment**.

A drop down list of reasons to reschedule displays.

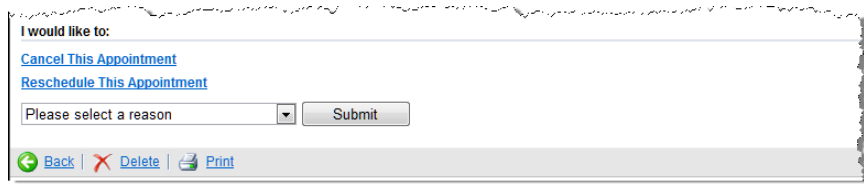

**3** Select a **Reason** and click **Submit**.

The *My Appointment* page opens; the selected appointment's status is now set to Cancel.

<span id="page-60-0"></span>**4** You can now start a new appointment request (see ["Starting an Appointment Request"](#page-52-0) on page [53\)](#page-52-0).

### <span id="page-61-1"></span>*Cancelling a Booked Appointment*

If needed, you cancel an appointment that was booked using your NextGen Patient Portal account.

#### **To cancel an appointment:**

**1** From either the **Inbox** or**,** the **My Appointments** link, open a booked appointment.

The *Appointment Detail* form displays.

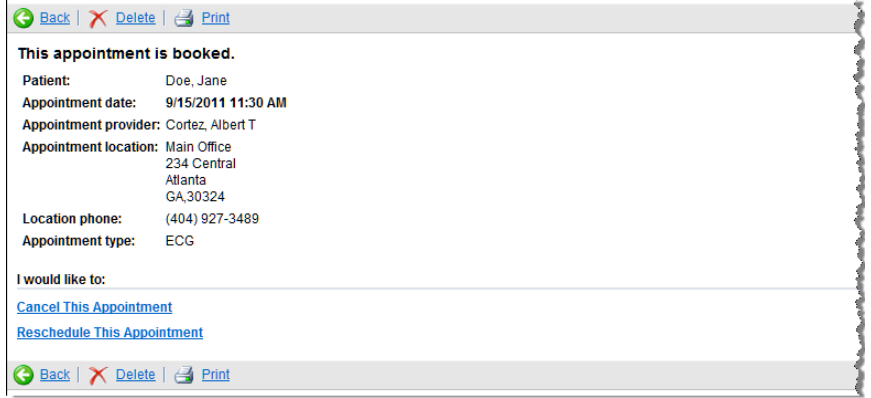

**2** Click **Cancel Appointment**.

A drop down list of reasons to cancel displays.

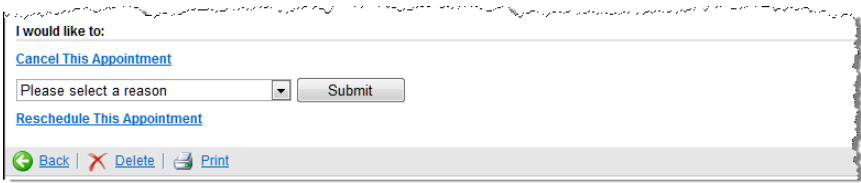

**3** Select a **Reason** and click **Submit**.

The *My Appointment* page opens; the selected appointment's status is now set to "Cancel" status.

## *Renewing Medications*

The NextGen Patient Portal provides an easy method of requesting medication renewals. Allow at least 24 hours for a response.

#### **To renew your medication(s):**

- **1** Select your medical practice (see ["Selecting Your Medical Practice"](#page-61-0) on page [62\)](#page-61-0).
- **2** Select your medication(s) (see ["Renewing Medications"](#page-61-1) on page [62\)](#page-61-1).
- **3** Select your pharmacy (see ["Selecting Your Pharmacy"](#page-64-0) on page [65\)](#page-64-0).
- <span id="page-61-0"></span>**4** Submit your renewal request (see ["Submitting Your Request"](#page-66-0) on page [67\)](#page-66-0).

### *Selecting Your Medical Practice*

To begin the medication renewal process, you must first select your medical practice and if needed, on whose behalf you are making the request.

#### **To select your medical practice:**

**1** From the **Inbox** tab, **Sent Items** tab or the navigation pane**,** click the **Renew Medications** link.

The *Renew Medications* form displays.

**2** Scroll to the **Select Your Medical Practice** section.

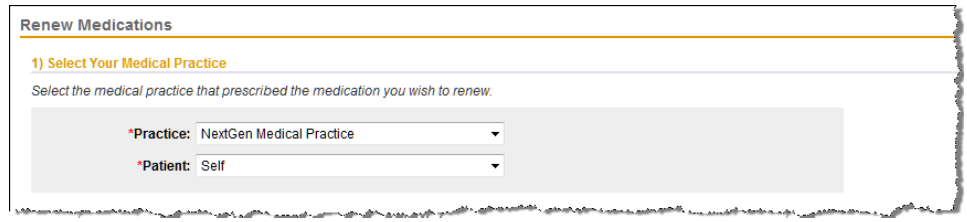

**Note**: A red asterisk next to a field name indicates a required entry

- **3** If you are enrolled in multiple practices, select the **Practice** you want to renew your medication **from** the corresponding list.
- **4** If you are managing other people's accounts, select the **Patient** on whose behalf you are making the request.
- **5** You can now select your medication(s) (see ["Renewing Medications"](#page-61-1) on page [62\)](#page-61-1).

### *Selecting Your Medication*

The second step is renewing your medication is to select your medication.

#### **To select your medication:**

**1** After selecting your practice (see ["Selecting Your Medical Practice"](#page-61-0) on page [62\)](#page-61-0), scroll to the **Select Medications** section.

A list of medications available for renewal display.

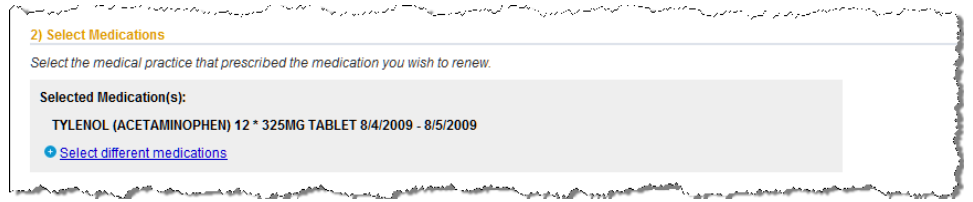

**2** If no prescriptions are listed, or you want to choose another medication, click the **Select different medications** link.

A list of alternative display.

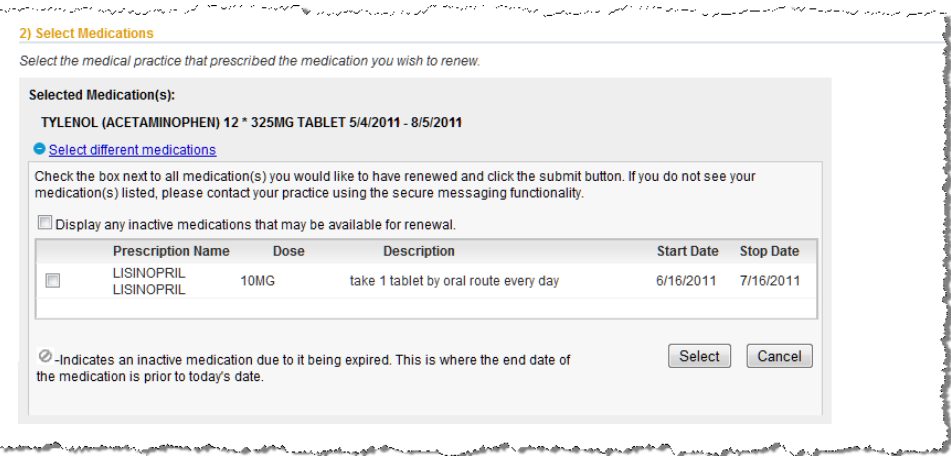

**3** To **display inactive medications that may be available for renewal**, select the corresponding check box.

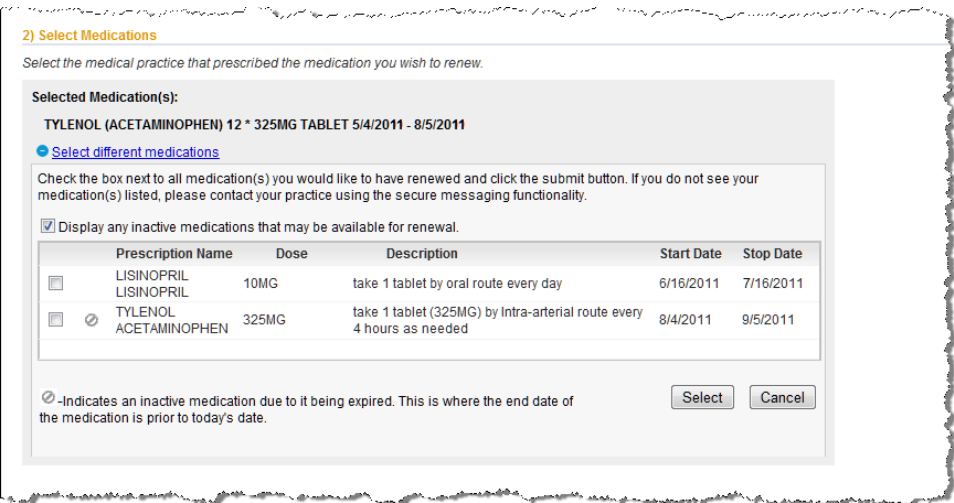

If you do not see your medication(s) listed, contact your practice.

- **4** Select the check box next to all medication(s) you want to renew.
- **5** Select the Yes, I would like to request the above inactive medication check box to confirm.

**Note**: If the **Yes, I would like to request the above inactive medication** check box is not selected when renewing inactive medications, the following warning message displays when you try to click **Submit**:

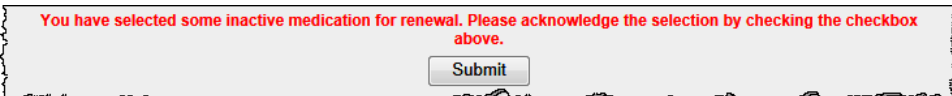

- **6** To make any changes repeat Steps 1 through 4.
- **7** Click the **Select** button.
- **8** You can now select your pharmacy (see ["Selecting Your Pharmacy"](#page-64-0) on page [65\)](#page-64-0).

### <span id="page-64-0"></span>*Selecting Your Pharmacy*

The next step is renewing your medication is to select your pharmacy if one does not display or is different than the one displayed.

### *To select a pharmacy:*

**1** After selecting your medication, scroll down to the **Select Pharmacy** section.

Your preferred pharmacy displays.

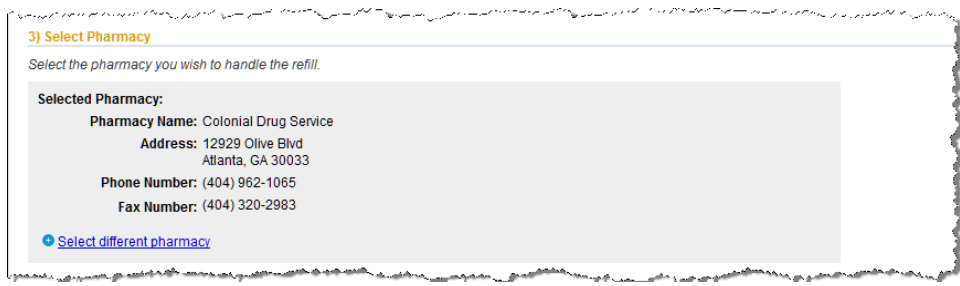

**2** If no pharmacy is listed, or you want to choose another pharmacy, click the **Select different pharmacy** link.

A search form displays.

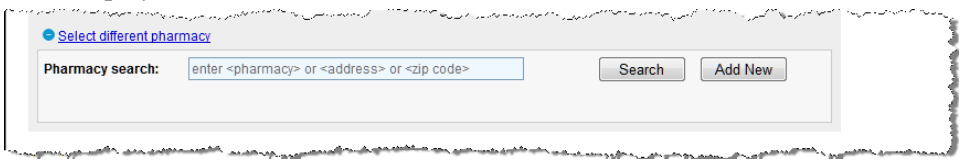

**3** Enter the search criteria (pharmacy name, address, city, state, or zip code) to locate a pharmacy and click **Search**.

To return a list of all available pharmacies, leave the **Pharmacy search** field blank and just click **Search**.

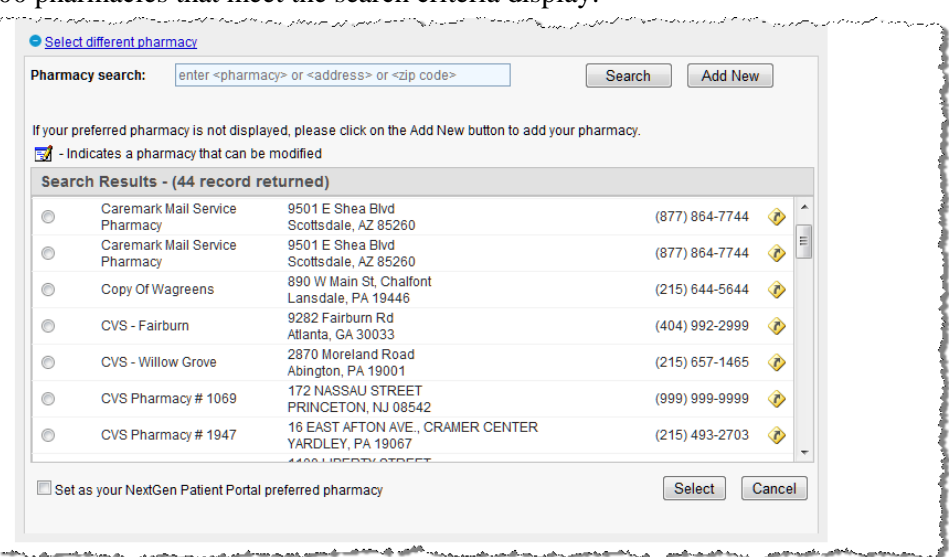

The top 100 pharmacies that meet the search criteria display.

**4** If needed, click the Map  $\circ$  icon next to the pharmacy's phone number to view a map of the selected location in a new window.

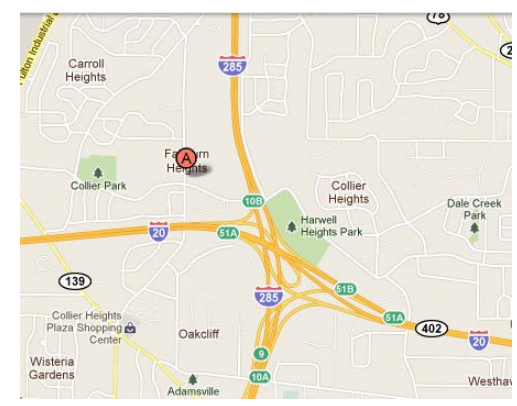

- **5** Click the button next the pharmacy's name to select it.
- **6** If the pharmacy you want to use does not appear, click **Add New** (at the top of the form).

The *Add New Pharmacy* form displays.

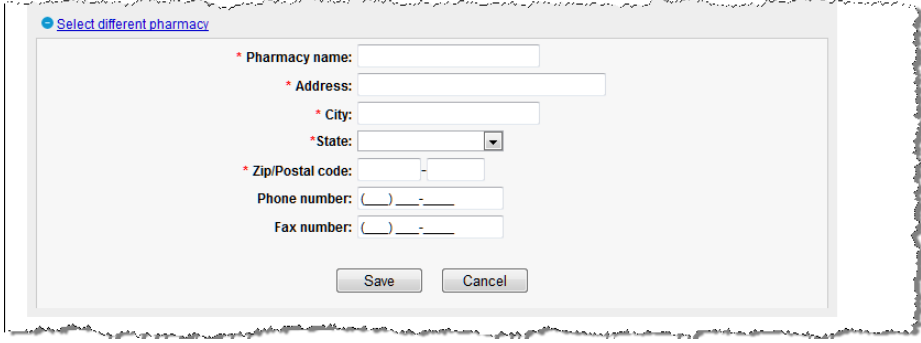

**7** Enter the requested information and click **Save**.

<span id="page-66-0"></span>**Note**: A red asterisk next to a field name indicates a required entry.

The pharmacy that was just added displays at the top of the list. A **Modify Pharmacy** icon appears next to the entry.

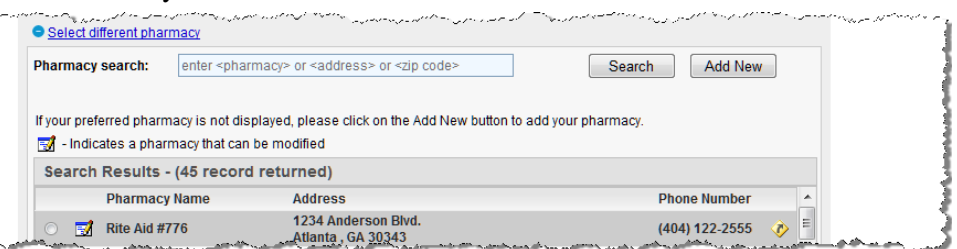

- **8** To change information about the pharmacy you just created, click it.
- **9** To set the selected pharmacy as your preferred NextGen Patient Portal pharmacy that displays each time you renew medications for the selected practice, select the corresponding check box.
- **10** You can now submit your renewal request (see ["Submitting Your Request"](#page-66-0) on page [67\)](#page-66-0).

### *Submitting Your Request*

- **1** In the **Submit Renewal** section:
	- Select the **Reason** (which appears in the Subject field of your request) for the renewal.
	- Select the **Person** to whom you are sending the medication renewal
	- Enter the reason for the prescription renewal in the **Comments** field.

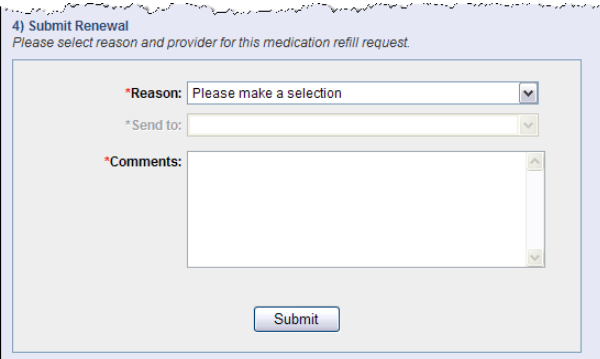

**2** Click **Submit** to complete the process.

A message that your medication renewal request has been successfully submitted displays.

**Note**: If the **Yes, I would like to request the above inactive medication** check box is not selected when renewing inactive medications, the following warning message displays when you try to click **Submit**:

You have selected some inactive medication for renewal. Please acknowledge the selection by checking the checkbox above. Submit

## *Research Center*

Use the Research Center link to view the Healthwise® Health Information Knowledgebase, an online health encyclopedia.

#### **To access the Healthwise® Knowledgebase:**

**1** From the navigation pane or the upper right of any tabbed page (Home, Inbox, etc.), click the **Research Center** link.

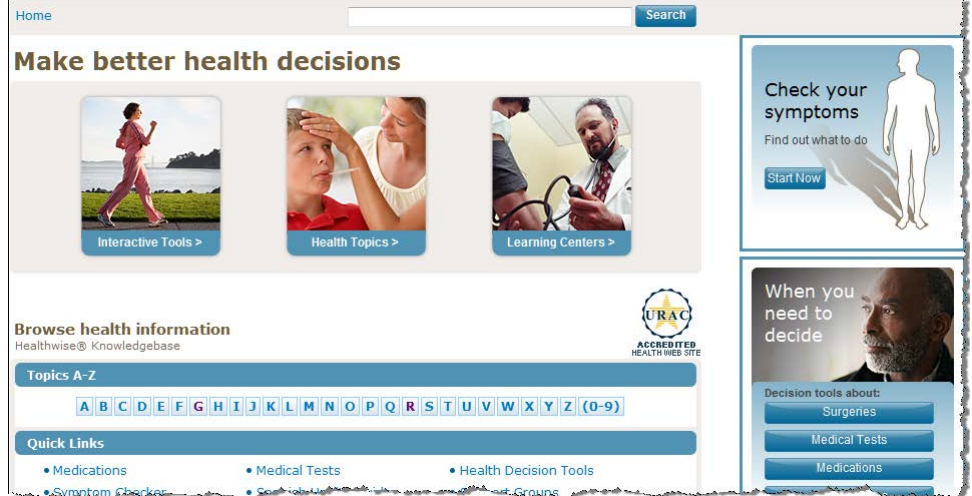

The *Healthwise Knowledgebase Home* page displays.

- **2** From this page you can:
	- **Perform a Search:** The search function enables you to research health topics.

If you received a Healthwise Patient Instruction handout at the office, you can enter the code number at the bottom of the page in the Search field to view that topic or other related topics.

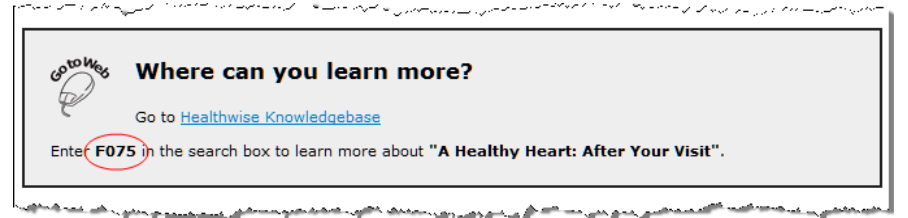

While the Patient Instruction handout covers high level topics and provides clear instructions (such as "What to do after your visit for Heart Disease"), the Knowledgebase provides additional detail about the condition and covers other relevant topics to educate you.

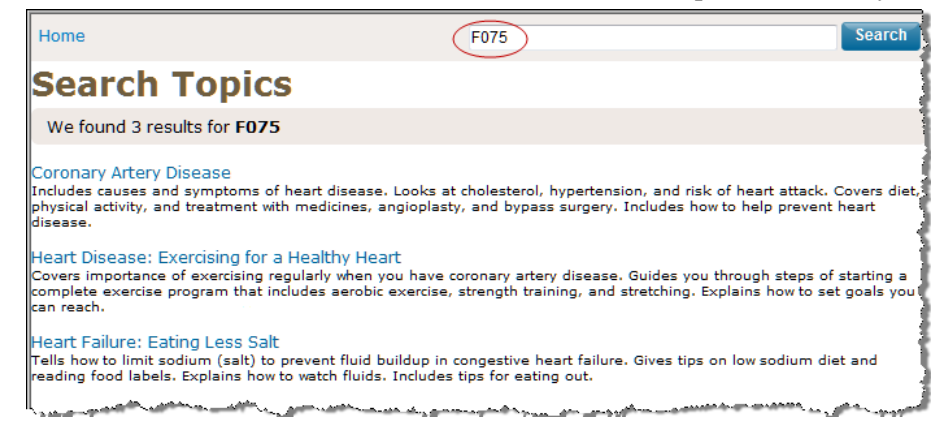

In the case of F075 to address "A Healthy Heart: After Your Visit," the Knowledgebase addresses what Heart Disease is, how to treat it, lifestyle changes to improve the condition, classes of medicines to be taken, procedures that can be performed, etc.

- **Use Interactive Tools**: The interactive tools in the Healthwise Knowledgebase provide you with tailored health information just by answering a few questions about your health. You can assess your risk for a heart attack, learn what contributes to stress, or even calculate the calories you burn during a particular activity. Links to these interactive tools appear throughout relevant topics and in the Health Tools section of topics.
- **View Health Topics**: With more than 8,000 topics on health conditions, medical tests and procedures, medications, and everyday health and wellness issues, the Healthwise Knowledgebase helps you become informed about your health to enhance partnerships with your doctors for better health decisions.
- **Access Learning Centers:** Use this feature to learn about medical conditions, how the body works, and other health-related topics.
- **Check Your Symptoms:** This interactive tool enables you to pick an area of the body, select your symptoms, and view related topics.
- **Access Decision Tools**: Decision Points are designed to guide you through key health decisions (such as surgeries, medical tests, medicines, and health issues), combining medical information with your personal values to make a health decision right for you.
- **Browse Health Information:** This option allows you to search for topics and content alphabetically by entering the first letter of the topic or condition. A list of relevant topics displays if you are unsure of the exact topic name.
- **Use Quick Links**: The Quick Links option provides short cuts to information on medications, medical tests, health decision tools, and the symptom checker and support groups. It also provides a link to a Spanish Health Guide.

Information from this Web site does not replace the advice of a doctor. Healthwise disclaims any warranty or liability for your use of this information. Your use of this information means that you agree to the Terms of Use. Healthwise is a URAC accredited health web site content provider. How this information was developed

[\(https://www.healthwise.net/nextgen/Content/StdDocument.aspx?DOCHWID=support](https://www.healthwise.net/nextgen/Content/StdDocument.aspx?DOCHWID=support-abouthw#support-abouthw-editorial)[abouthw#support-abouthw-editorial\)](https://www.healthwise.net/nextgen/Content/StdDocument.aspx?DOCHWID=support-abouthw#support-abouthw-editorial) to help you make better health decisions.

This page is intentionally left blank.

C HAPTER 7

# *My Account*

This chapter provides instructions on how to update information in your NextGen Patient Portal account, manage user grants, and add additional practices to your account.

## *Account Settings*

This section describes how to use the functions that appear under My Account to change your user name, password, security question and forgotten password question.

### *Changing Your User Name*

You can change your user name that was provided while you registered in NextGen Patient Portal when required.

#### **To change your user name:**

**1** From either the **My Account** tab or the navigation pane**,** click the **Account Settings** link.

The *Account Settings* page displays.

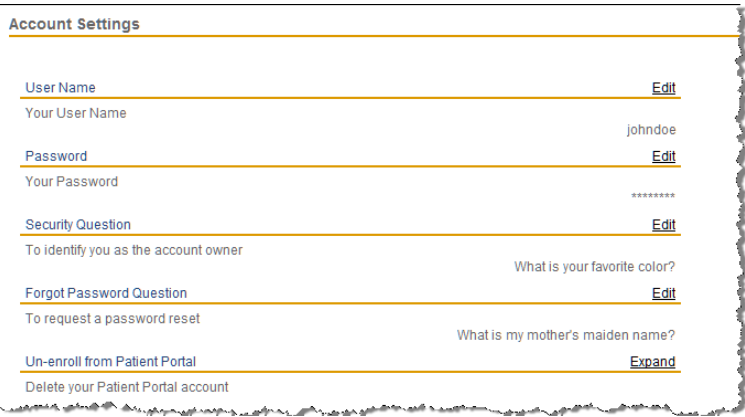

**2** In the **User Name** section, click the **Edit** link.

The User Name section expands.

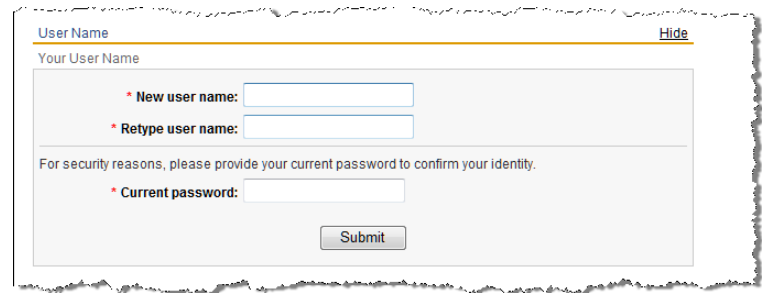

**3** Enter your **new user name** and then retype it in the fields provided.

All fields are required. User names are case sensitive and must be between 6 and 20 characters.

- **4** Enter your **current password** in the field provided.
- **5** Click **Submit**.

A message that your user name has been updated displays. Refresh the screen to view your new user name.

### *Changing Your Password*

You can change your password used to log on the NextGen Patient Portal Web site that was provided while you registered in NextGen Patient Portal when required.

#### **To change your password:**

**1** From either the **My Account** tab or the navigation pane**,** click the **Account Settings** link.

The *Account Settings* page displays.

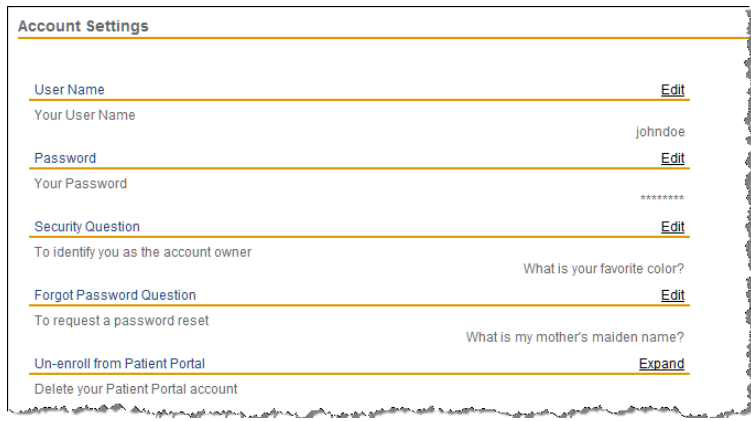

**2** In the **Password** section, click the **Edit** link.
The Password section expands.

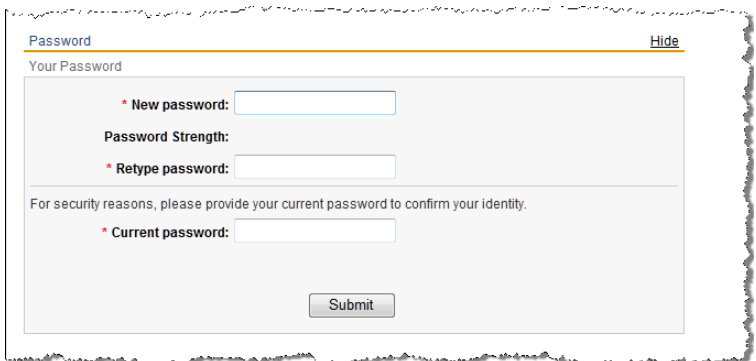

**3** Enter your **new password** and then retype it in the fields provided.

All fields are required. Passwords are case sensitive, must between 6 and 20 characters and contain at least one number

As you type your password, a password strength indicator displays. Use mixed-case alphabets, numbers, and punctuation characters to increase the password strength.

- **4** Enter your **current password** in the field provided.
- **5** Click **Submit**.

A message that your password has been updated displays.

The next time you log in to the NextGen Patient Portal, use your new password.

# *Changing Your Security Question*

You can change your security question that was provided while you registered in NextGen Patient Portal when required.

#### **To change your security question:**

**1** From either the **My Account** tab or the navigation pane**,** click the **Account Settings** link.

The *Account Settings* page displays.

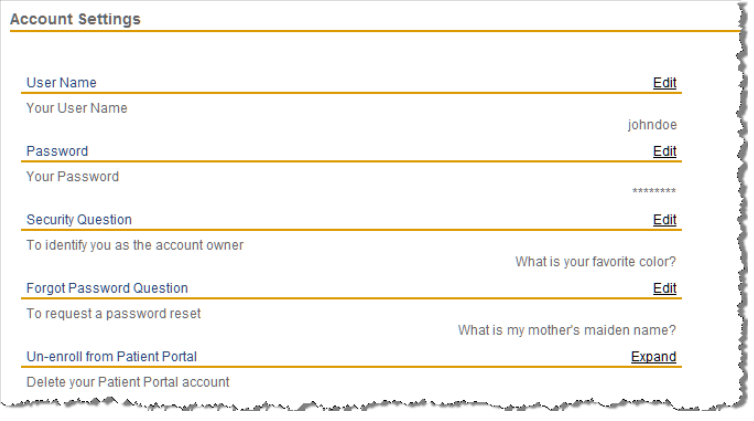

**2** In the **Security Question** section, click the **Edit** link.

The Security Question section expands and displays your current security question.

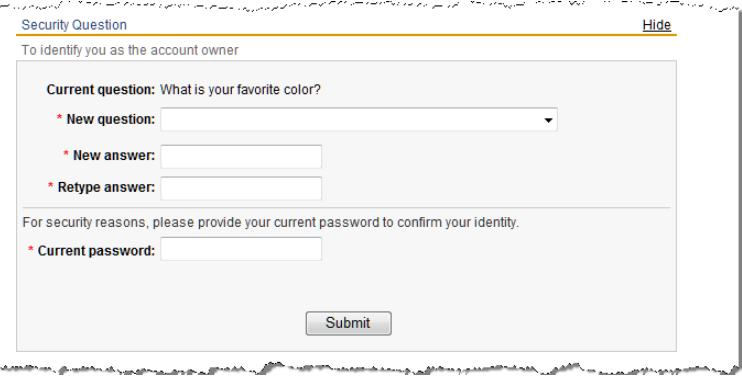

- **3** Select a **new question** from the list.
- **4** Enter and confirm your **new answer** in the fields provided.

**Note**: All fields are required.

- **5** Enter your **current password** in the field provided.
- **6** Click **Submit**.

A message that your security question has been updated displays.

# *Changing Your Forgotten Password Question*

You can change your forgotten password question that was provided while you registered in NextGen Patient Portal when required.

#### **To change your forgotten password question:**

**1** From either the **My Account** tab or the navigation pane**,** click the **Account Settings** link.

The *Account Settings* page displays.

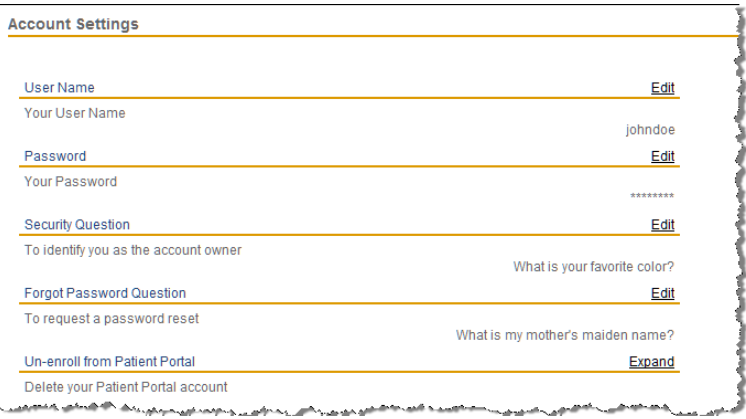

**2** In the **Forgot Password Question** section, click the **Edit** link.

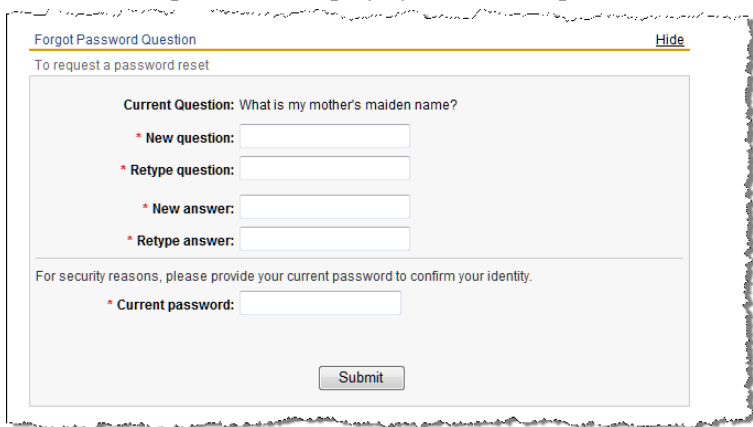

<span id="page-74-0"></span>The Forgot Password section expands and displays your current question.

- **3** Enter and confirm a **new question** to help you remember your password in the fields provided.
- **4** Enter and confirm a **new answer** to your new question in the fields provided.
- **5** Click **Submit**.

The message that your forgotten password question has been updated displays.

# *Un-enrolling from the NextGen Patient Portal*

You can un-enroll from the NextGen Patient Portal when required.

#### **To un-enroll from the NextGen Patient Portal:**

**1** From either the **My Account** tab or the navigation pane**,** click the **Account Settings** link.

**Note**: You van also un-enroll from the **Manage Practices** (see "**[Un-enrolling from the NextGen](#page-86-0)  [Patient Portal](#page-86-0)**" on page [87\)](#page-86-0) tab.

The *Account Settings* page displays.

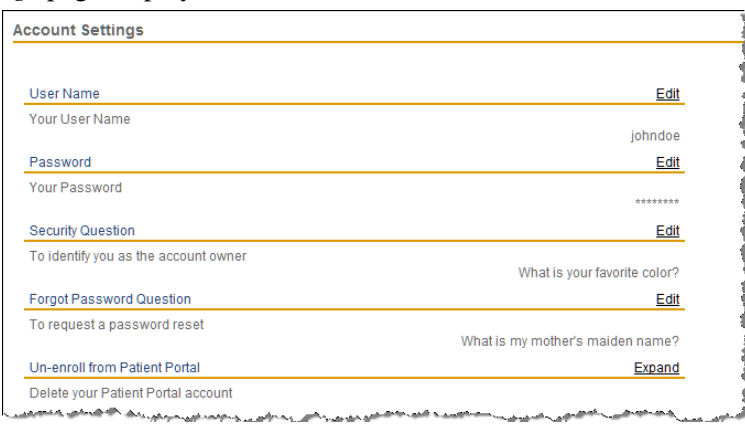

**2** In the Un-enroll from NextGen Patient Portal section, click the Expand link.

A form to un-enroll from NextGen Patient Portal displays.

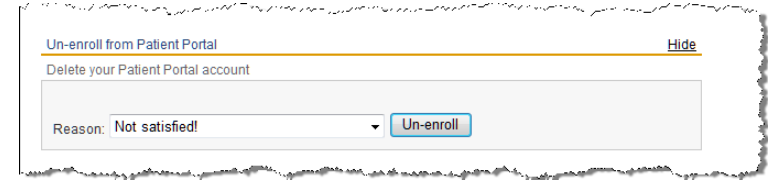

- **3** Select the **Reason** you are un-enrolling from the corresponding list.
- **4** Click **Un-enroll**.

A confirmation message displays.

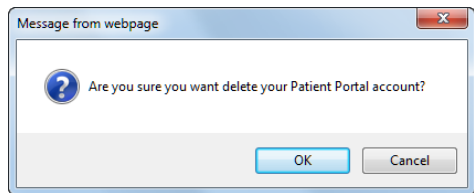

**5** Click **OK** to delete your NextGen Patient Portal account.

# *My Information*

You can update your name, address, email, and phone at any time. However, updates to your personal contact information are not sent electronically. You must contact the practice by sending a secure message or calling your practice directly.

# *Updating Your Name and Date of Birth*

Use the following procedure to update your name and/or date of birth.

**Note**: The information listed here is used by the NextGen Patient Portal Web site only. The changes are not sent to the practice.

#### **To update your name and date of birth:**

**1** From either the **My Account** tab or the navigation pane**,** click the **My Information** link.

Information about your account displays.

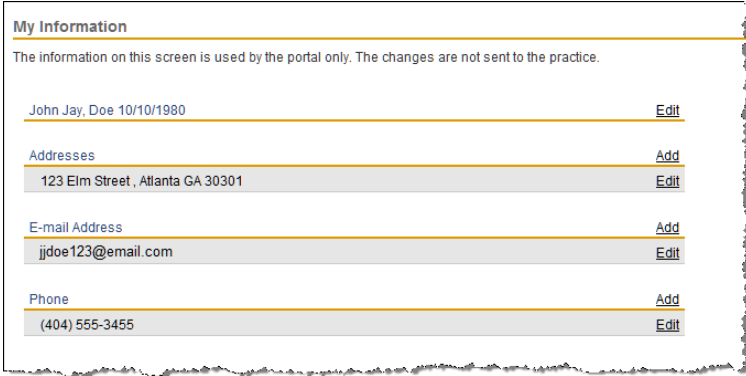

**2** Next to your user name and birth date**,** click the **Edit** link.

Your name and date of birth fields display.

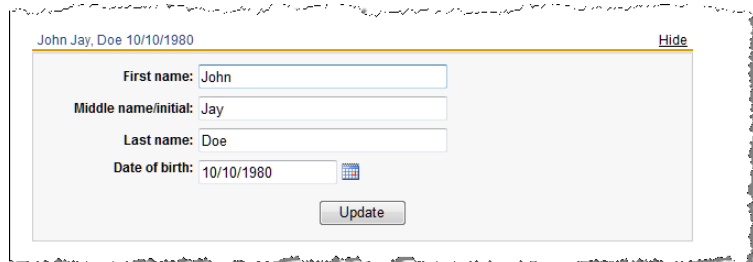

- **3** Make the changes as needed.
- **4** If needed, click the **Calendar** icon to select a date.
- **5** Click **Update**.

A message that your information has been updated displays.

# *Managing Your Addresses*

Use the following procedure to add, change, or delete your mailing addresses.

**Note**: The information listed here is used by the NextGen Patient Portal Web site only. The changes are not sent to the practice.

#### **To manage your mailing addresses:**

**1** From either the **My Account** tab or the navigation pane**,** click the **My Information** link.

Information about your account displays.

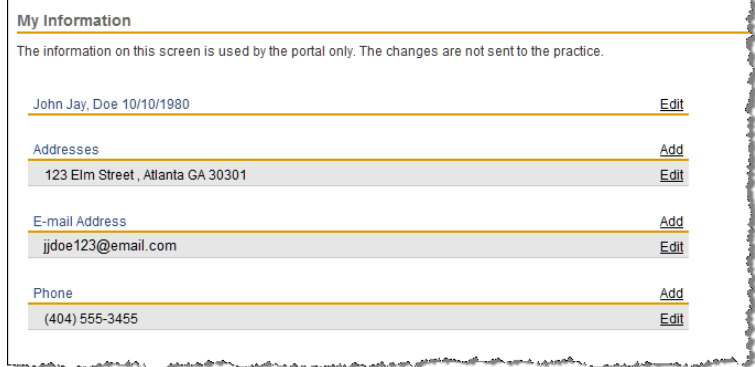

- **2** Scroll down to the **Addresses** section.
- **3** To add a new address:
	- Click the **Add** link.

A blank address form displays.

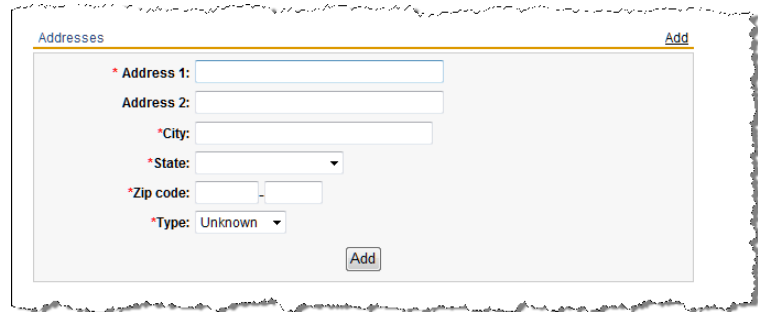

- Enter the requested information (field names with red asterisks are required).
- Click **Add**.

A message that your address has been added displays.

- **4** To update an address:
	- Click the **Edit** link next to the address you want to change.

Information about the selected address displays.

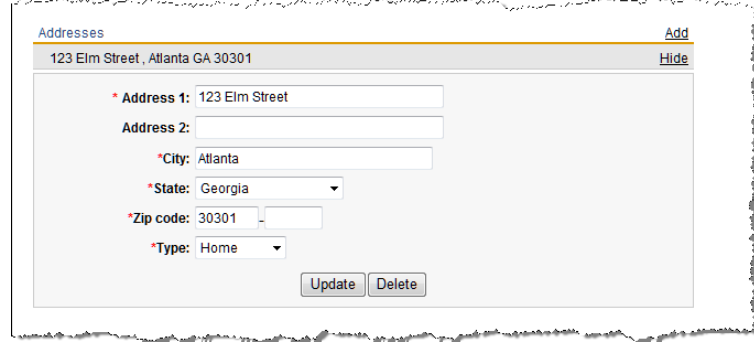

- Make your changes as needed (field names with red asterisks are required).
- Click **Update**.

A message that your address has been updated displays.

- **5** To delete a mailing address:
	- Click the **Edit** link next to the address you want to change. Information about the selected address displays.
	- Click **Delete**.

A confirmation message displays.

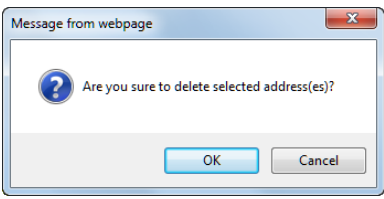

Click **OK**.

A message that your address has been deleted displays.

# *Managing Your E-mail Addresses*

Use the following procedure to add, change, or delete your e-mail addresses.

**Note**: The information listed here is used by the NextGen Patient Portal Web site only. The changes are not sent to the practice.

#### **To manage your e-mail addresses:**

**1** From either the **My Account** tab or the navigation pane**,** click the **My Information** link.

The information about your account displays.

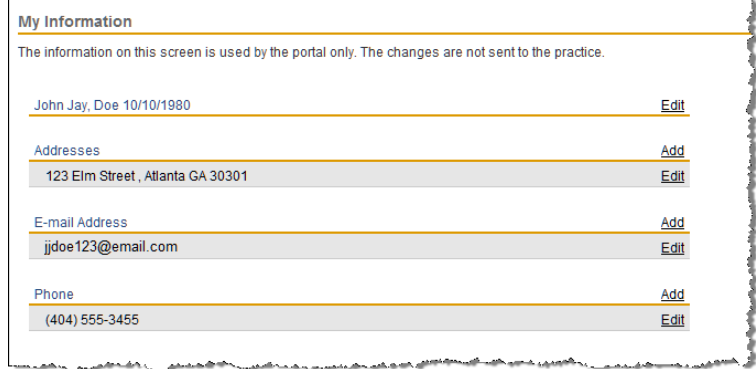

- **2** Scroll to the **E-mail Address** section.
- **3** To add another e-mail address:
	- Click the **Add** link.

A blank e-mail address form displays.

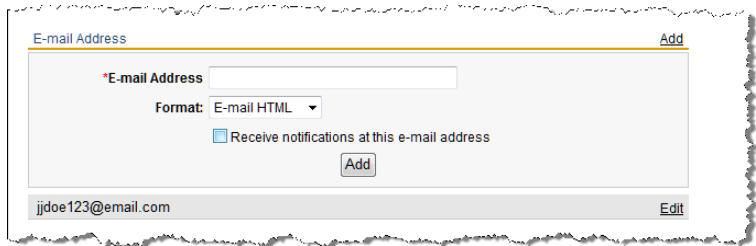

- Enter the new **E-mail address** in the field provided.
- From the **Format** list, select how the e-mail appears on your screen:
	- **E-mail HTML**: Displays text formatting, bullets, numbers, pictures, etc.
	- **E-mail Text:** Displays only un-formatted text
	- **Text Message**: Displays abbreviated messages (approximately 200 characters) for mobile devices
- Check the **Receive notifications at this e-mail address box** if you want NextGen Patient Portal to send notifications to this e-mail address.
- Click **Add**.

A message displays that your e-mail has been added.

- **4** To update an e-mail address:
	- Click the **Edit** link next to the e-mail you want to change.

Information about the selected e-mail displays.

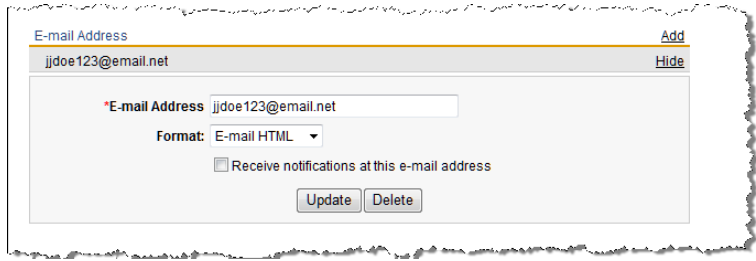

- Make your changes as needed (field names with red asterisks are required).
- Click **Update**.

A message displays that your e-mail has been updated displays.

- **5** To delete an e-mail address:
	- Click the **Edit** link next to the e-mail you want to change.

Information about the selected e-mail displays

Click **Delete**.

A confirmation message displays.

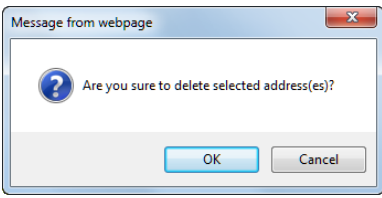

Click **OK**.

# *Managing Your Phone Numbers*

Use the following procedure to add, change, or delete your phone numbers.

**Note**: The information listed here is used by the NextGen Patient Portal Web site only. The changes are not sent to the practice.

#### **To manage your phone numbers:**

**1** From either the **My Account** tab or the navigation pane**,** click the **My Information** link.

Information about your account displays.

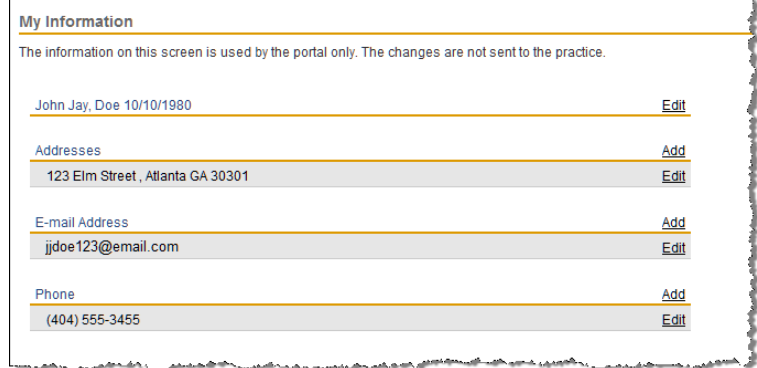

- **2** Scroll to the **Phone** section.
- **3** To add another phone number:
	- Click the **Add** link.

A blank phone number form displays.

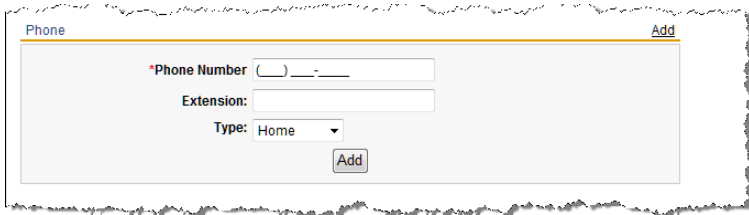

- Enter the requested information (field names with red asterisks are required).
- Click **Add**.

A message that your phone number has been added displays.

- **4** To update a phone number:
	- Click the **Edit** link next to the phone number you want to change.

Information about the selected phone number displays.

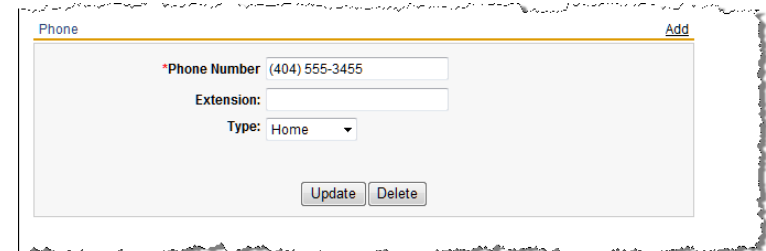

- Make your changes as needed (field names with red asterisks are required).
- Click **Update**.

A message that your phone number has been updated displays.

- **5** To delete a phone number:
	- Click the **Edit** link next to the phone number you want to change. The information about the selected phone displays.
	- Click **Delete**.

A confirmation message displays.

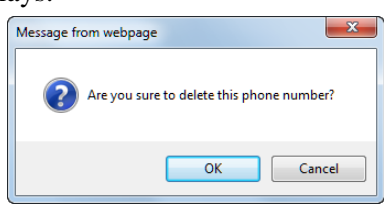

A message that your phone number has been deleted displays.

# *Managing User Grants*

With NextGen Patient Portal your practice(s) can set up relationships that allow you (care manager) to have full or partial access to another user's account (dependent) or allow another user to have full or partial access to your account. For example, a husband can grant his wife permissions to schedule appointments or a patient can allow his/her mother to renew medications.

Practices can define a care manager relationship at the time of enrollment or at the request of the patient. Practices can also designate a health care provider to act on behalf of the patient. You can set up a care manager or manage your own rights and permissions any time you access your NextGen Patient Portal account. Care manager and dependent relationships can be terminated at any time by the care manager, the dependent, or the practice.

# *Managing Care Manager Accounts*

If configured by the practice, a person can be delegated to view or complete selected information (such as appointments and medications) on your behalf. You can change the information you want to manage, configure an expiration date when a person can no longer manage your account or remove a care manager from your account.

#### **To manage people managing your account:**

**1** From either the **My Account** tab or the navigation pane, click the **Manage User Grants** link.

The *Manage User Grants* page opens and displays a list of people associated with your account.

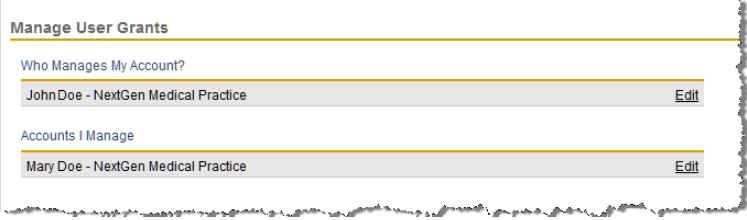

**2** In the **Who Manages My Account** section, click **Edit** link next to the person to view their rights and permissions.

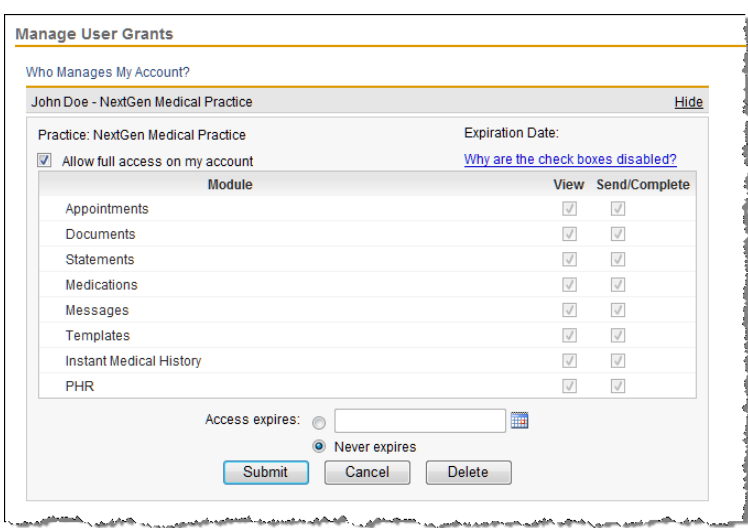

If the person managing your account is allowed full access, all module check boxes (Appointments, Documents, etc.) are disabled.

- **3** To set individual view and access rights:
	- Clear the **Allow full access to my account** check box.
	- In the View column, select the check box next to each module that to enable the person managing your account to view related information. For example, open and read documents.
	- In Send/Complete column, select the check box next to each module that to enable the person managing your account to perform a related action. For example, make and confirm appointment requests.
- **4** To set an expiration date when the selected person can no longer manage your account:
- Click the button next to "Access expires."
- **Exercise** Calendar **■** icon to select the date.

If you do not want the rights for selected person managing your account to expire, click **Never expires**.

**5** To remove a care manager from your account:

**Note**: This action does not delete the user, but only the access permissions to the account.

Click **Delete**.

A confirmation message displays.

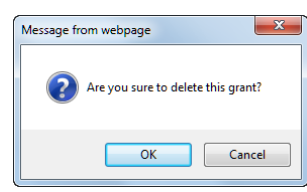

Click **OK**.

# *Managing Dependent Accounts*

If configured by the practice, you can act as a care manager and either view and/or send and complete selected information (such as appointments and medications) on behalf of another person (such as a son or daughter). If needed, you can remove yourself as a manager.

#### **To remove a dependent from your account:**

**1** From either the **My Account** tab or the navigation pane, click the **Manage User Grants** link.

The *Manage User Grants* page opens and displays a list of people associated with your account.

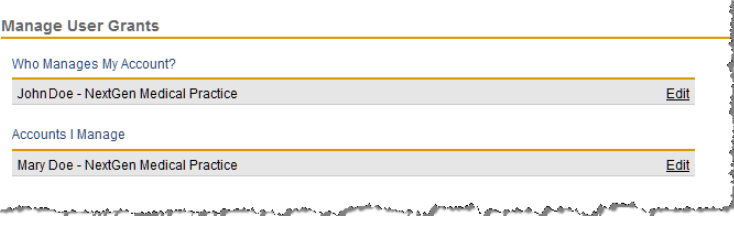

- **2** In the **Account I Manage** section, click **Edit** link next to the person to view their rights and permissions.
- **3** Click **Delete**.

**Note**: This action does not delete the user, but only the access permissions to the account.

A confirmation message displays.

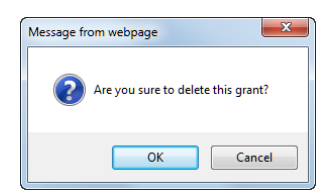

**4** Click **OK**.

# *Managing Practices*

The Managing Practices feature enables you to add additional practices to your NextGen Patient Portal account as well as un-enroll.

# *Enrolling in Another Practice*

After completing your enrollment process with your initial practice, you can contact other practices to set up enrollment.

**Important!** Do not use the link provided in the enrollment notification email sent by an additional practice; use the following procedure instead.

#### **To set up an account with another practice:**

**1** From either the **My Account** tab or navigation pane, click the **Manage Practices** link.

An enrollment form displays and list the practices where you are currently enrolled.

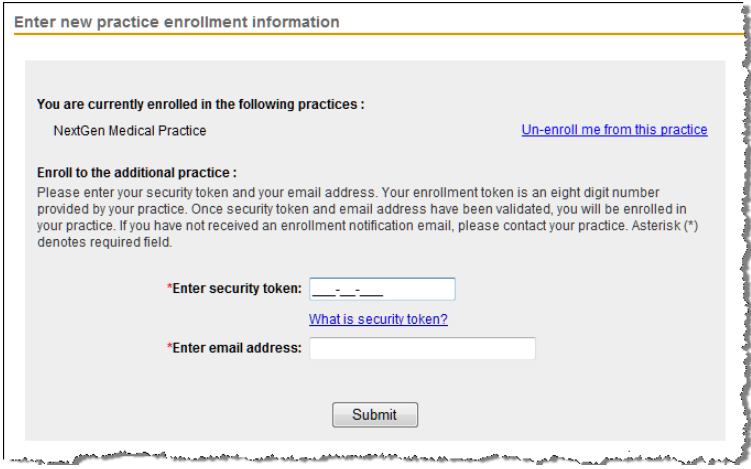

- **2** Enter the **Security Token** number (without dashes) provided by the additional practice and your email address in the fields provided (both fields are required).
- **3** Click **Submit**.

Upon successful enrollment a confirmation message displays.

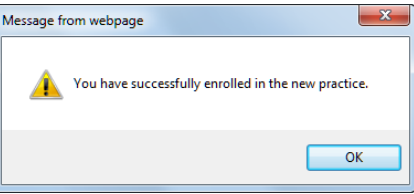

**4** Click **OK** to continue.

The added practice appears on the Enter new practice enrollment information form.

# <span id="page-86-0"></span>*Un-enrolling from the NextGen Patient Portal*

You can un-enroll from the NextGen Patient Portal at any time.

#### **To un-enroll from the NextGen Patient Portal:**

**1** From either the **My Account** tab or navigation pane, click the **Manage Practices** link.

**Note**: You van also un-enroll from the **Account Settings** (see "**[Un-enrolling from the NextGen](#page-74-0)  [Patient Portal](#page-74-0)**" on page [75\)](#page-74-0) tab.

An enrollment form displays and list the practices where you are currently enrolled.

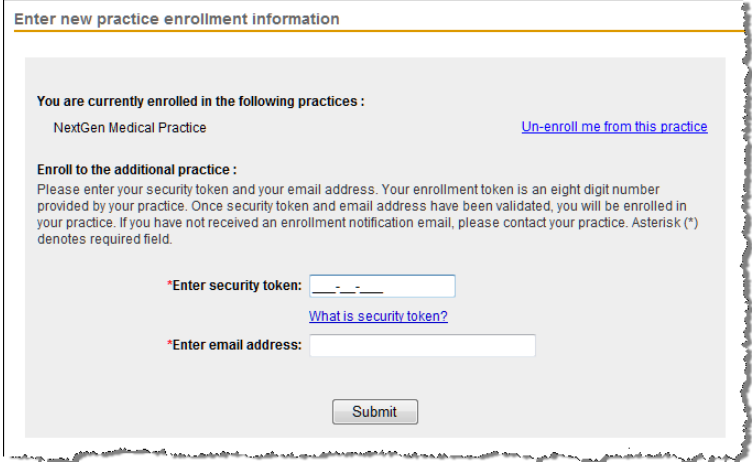

**2** Click the **Un-enroll me from this practice** link.

A form to un-enroll from NextGen Patient Portal displays.

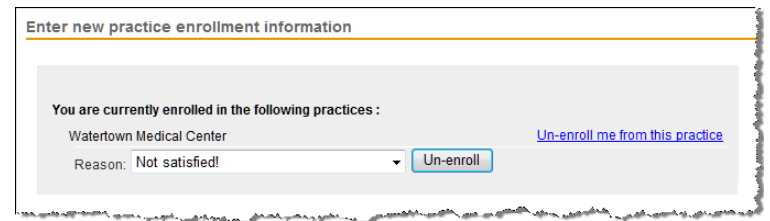

- **3** Select the **Reason** you are un-enrolling from the corresponding list.
- **4** Click **Un-enroll**.

A confirmation message displays.

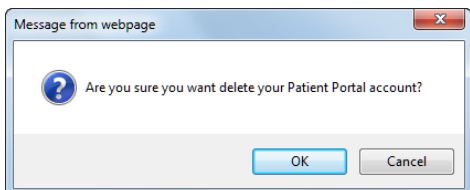

**5** Click **OK** to delete your NextGen Patient Portal account.

# *Managing Statement Notifications*

If enabled by your practice, you can choose to receive your statements online through the NextGen Patient Portal only or to receive both electronic and paper statements.

#### **To manage your statement notifications:**

**1** From either the **My Account** tab or navigation pane, click the **Statement Notifications** link.

The *Go Paperless!* form displays.

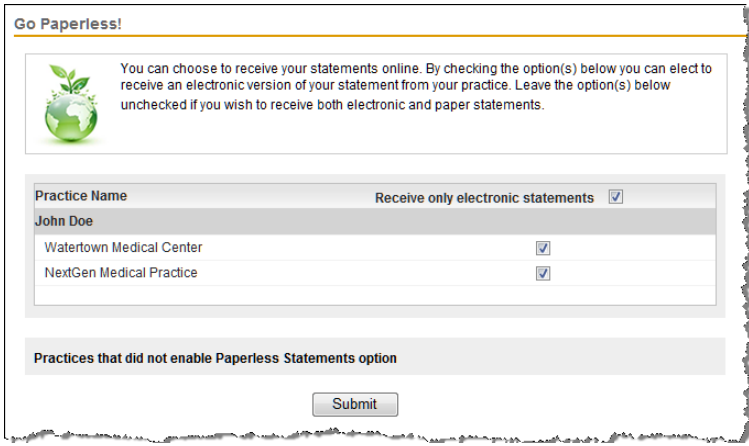

**2** If you want to receive online statements only for all practices that provide this service, select the **Receive only electronic statements** check box.

If you want to receive both electronic and paper statements for all practices that provide this service, clear the **Receive only electronic statements** check box.

If you are enrolled in multiple practices that provide this service and want to select different options for each practice, select or clear the corresponding check box as needed.

**3** Click **Submit**.

## A PPENDIX A

# *Reporting Problems*

When you face any issues or problems with the NextGen Patient Portal Web site, you can report them in the *Submit an Issue* form.

#### **To report a problem using the NextGen Patient Portal Web site:**

**1** At the bottom of any NextGen Patient Portal page, click the **Experiencing problems with this website?** link.

The *Submit an Issue* form opens displaying the name and email address of the logged in user.

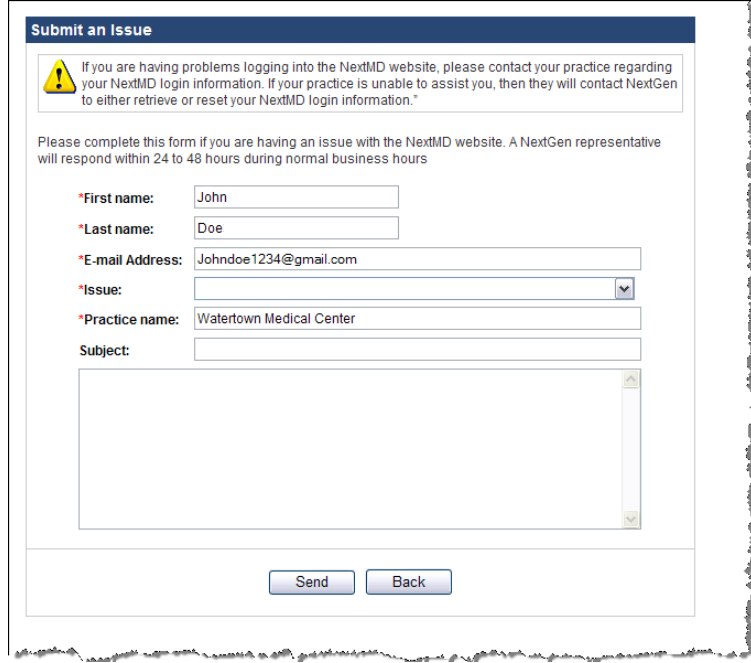

- **2** If needed, update the details in **First Name**, **Last Name,** and **Email Address**.
- **3** Select the type of problem you are having from the **Issue** list.
- **4** If needed, select the **Practice**.
- **5** Type in a summary of the problem in the **Subject** field.
- **6** Enter the details of the problem in the **Description** field.
- **7** Click **Send**.

NextGen Healthcare Information Systems will reply to your email between 24 and 48 hours during normal business.

**Notes**: If you are having trouble logging in to NextGen Patient Portal, contact your practice.

This page is intentionally left blank.

## A PPENDIX B

# *Frequently Asked Questions*

If you are experiencing problems with NextGen Patient Portal here are some frequently asked questions with the answers that can help you. You can also view this information on your screen, by clicking the **Having Trouble?** link on the navigation bar.

#### **Q. Why don't I see all my appointments in the Inbox?**

**A.** Only appointments made directly through the NextGen Patient Portal Web site is displayed. It does not show any appointments that were over the phone or at the practice location.

#### **Q. Why can't I open any documents from my doctor?**

**A.** Many NextGen Patient Portal documents are sent as PDF (Portable Document Format) files and require Adobe Acrobat Reader to view them. Click the following link to download: Adobe Acrobat Reader [\(http://get.adobe.com/reader/\)](http://get.adobe.com/reader/)for free.

#### **Q. I have Adobe Acrobat installed and I still can't open any documents from my doctor - Why?**

**A.** JavaScript is needed to display the messages and it may not be enabled on your browser.

#### **In Internet Explorer:**

- **1** Select **Internet Options** from the **Tools** menu
- **2** Select the **Security** tab and then click **Custom Level** button.
- **3** Scroll down to the **Active scripting** option and set it to **Enable.**
- **4** Click **OK**.
- **5** When prompted, click **Yes** to confirm the changes.
- **6** Click **OK**.
- **7** Press the **F5** key on your keyboard to reload the page.

#### **In Firefox:**

- **1** Select **Internet Options** from the **Tools** menu.
- **2** Select the **Content** tab and then select the **Enable JavaScript** check box.
- **3** Click **OK**.
- **4** Press the **F5** key on your keyboard to reload the page.

#### **In Opera:**

- **1** Select **Preferences** from the **Tools** menu.
- **2** Select the **Advanced** tab and then click the **Content** option.
- **3** Select the **Enable JavaScript** check box.
- **4** Click **OK**.
- **5** Press the **F5** key on your keyboard to reload the page.

#### **Q. Why do I get an error trying to open or download a document from my doctor when using Internet Explorer?**

**A.** When trying to open or download a document, you receive an error such as:

"Internet Explorer cannot download 50PPM from NextMD.com."

"Internet Explorer was not able to open the internet site."

or

"The requested site is either unavailable or cannot be found. Please try again."

In these cases, there could be issues with your Internet Explorer security settings.

#### **To resolve these issues:**

- **1** In Internet Explorer, select **Internet Options** from the **Tools** menu. The *Internet Options* dialog box displays.
- **2** Click the **Advanced** tab.
- **3** Scroll down to the **Security** section.
- **4** Clear the **Do not save encrypted pages to disk** check box.
- **5** Click **OK**.
- **6** Close all Internet Explorer windows.
- **7** Restart Internet Explorer and then try to open or download the file again.

#### **Q. Can I view my account in Spanish?**

**A.** Click the **En español** link at the bottom of the page to display your account in Spanish.

Click the **In English** link at the bottom of the page to return to English.

# *Index*

# **A**

About This Guide • 9 Accessing Inbox items • 33 Accessing Sent Items • 44 Account Settings • 71 Alerts and Appointment Reminders • 29 Appointments • 53 Assumptions • 9

# **B**

Booking an Appointment Request • 56

# **C**

Cancelling a Booked Appointment • 62 Changing Your Forgotten Password Question • 74 Changing Your Password • 72 Changing Your Security Question • 73 Changing Your User Name • 71 Composing Messages • 47 Contents Pane • 19

# **D**

Deleting Inbox Items • 43 Deleting Sent Items • 45 Document Revision History • 4

# **E**

Email Notifications • 11 Enrolling in Another Practice • 86 Enrolling in NextGen Patient Portal • 13

# **F**

Frequently Asked Questions • 91

### **H**

Home • 29

### **I**

Inbox • 33 Internet Security • 11 Introduction • 9

# **L**

Locked Accounts • 23 Logging In to Your NextGen Patient Portal Account • 17 Logging Out of Your NextGen Patient Portal Account • 24

## **M**

Mail • 33 Making Payments • 49 Managing Care Manager Accounts • 84 Managing Dependent Accounts • 85 Managing Practices • 86 Managing Statement Notifications • 88 Managing User Grants • 83 Managing Your Addresses • 78 Managing Your E-mail Addresses • 80 Managing Your Phone Numbers • 82 My Account • 71 My Appointments • 31 My Information • 77 My Medical Record • 32

## **N**

Navigation Pane • 21 NextGen Patient Portal Enrollment • 13 NextGen Patient Portal Web Account Access • 17

## **P**

Practice Headers • 21

# **R**

Recovering Your User Name • 27 Renewing Medications • 62 Replying to Messages • 35 Reporting Problems • 89 Requesting Personal Health Records • 52 Rescheduling a Booked Appointment • 61 Research Center • 68 Resetting Your Password • 24 Responding to an Appointment Request • 58

## **S**

Selecting Your Medical Practice • 63 Selecting Your Medication • 63 Selecting Your Pharmacy • 65 Sent Items • 44 Showing/Hiding the Navigation Pane • 22 Starting an Appointment Request • 53 Submitting a Template • 40 Submitting an Appointment Request • 55 Submitting an Interactive Medical Form • 41 Submitting Your Request • 67

## **T**

Tasks • 47

## **U**

Un-enrolling from the NextGen Patient Portal • 75, 87 Updating Your Name and Date of Birth • 77 User Name and Password Recovery • 24

## **V**

Viewing Documents • 36 Viewing Personal Health Records • 38 Viewing Statements • 48

## **W**

Web Browser Requirements • 10